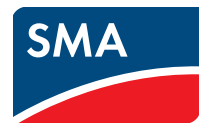

# Bedienungsanleitung **Webconnect-Anlagen im SUNNY PORTAL**

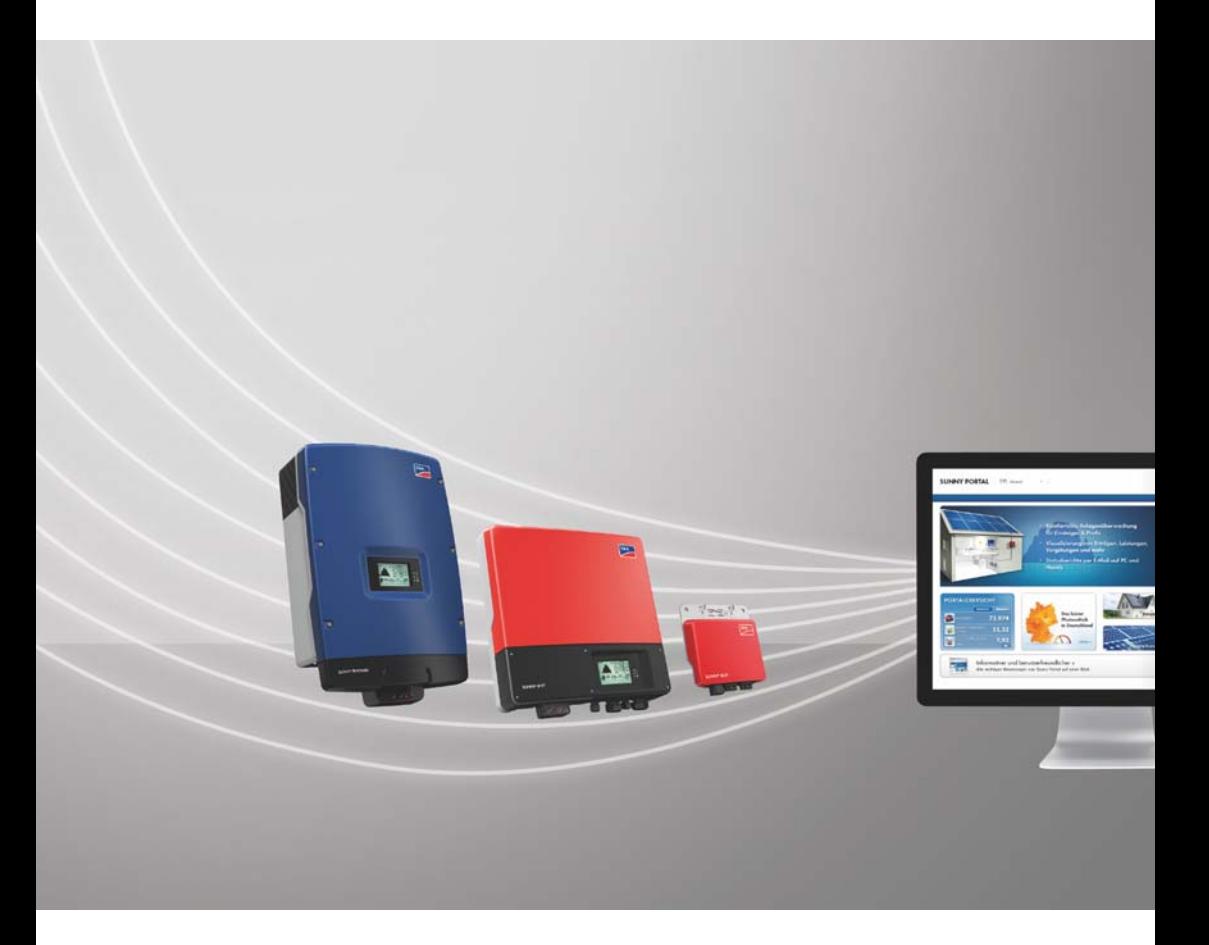

# **Rechtliche Bestimmungen**

Die in diesen Unterlagen enthaltenen Informationen sind Eigentum der SMA Solar Technology AG. Die Veröffentlichung, ganz oder in Teilen, bedarf der schriftlichen Zustimmung der SMA Solar Technology AG. Eine innerbetriebliche Vervielfältigung, die zur Evaluierung des Produktes oder zum sachgemäßen Einsatz bestimmt ist, ist erlaubt und nicht genehmigungspflichtig.

### **Warenzeichen**

Alle Warenzeichen werden anerkannt, auch wenn diese nicht gesondert gekennzeichnet sind. Fehlende Kennzeichnung bedeutet nicht, eine Ware oder ein Zeichen seien frei.

Die *Bluetooth*® Wortmarke und Logos sind eingetragene Warenzeichen der Bluetooth SIG, Inc. und jegliche Verwendung dieser Marken durch die SMA Solar Technology AG erfolgt unter Lizenz.

Modbus® ist ein eingetragenes Warenzeichen der Schneider Electric und ist lizensiert durch die Modbus Organization, Inc.

QR Code ist eine eingetragene Marke der DENSO WAVE INCORPORATED.

Phillips® und Pozidriv® sind eingetragene Marken der Firma Phillips Screw Company.

Torx® ist eine eingetragene Marke der Firma Acument Global Technologies, Inc.

### **SMA Solar Technology AG**

Sonnenallee 1 34266 Niestetal Deutschland Tel. +49 561 9522-0 Fax +49 561 9522-100 www.SMA.de E-Mail: info@SMA.de © 2004 bis 2018 SMA Solar Technology AG. Alle Rechte vorbehalten.

# **Inhaltsverzeichnis**

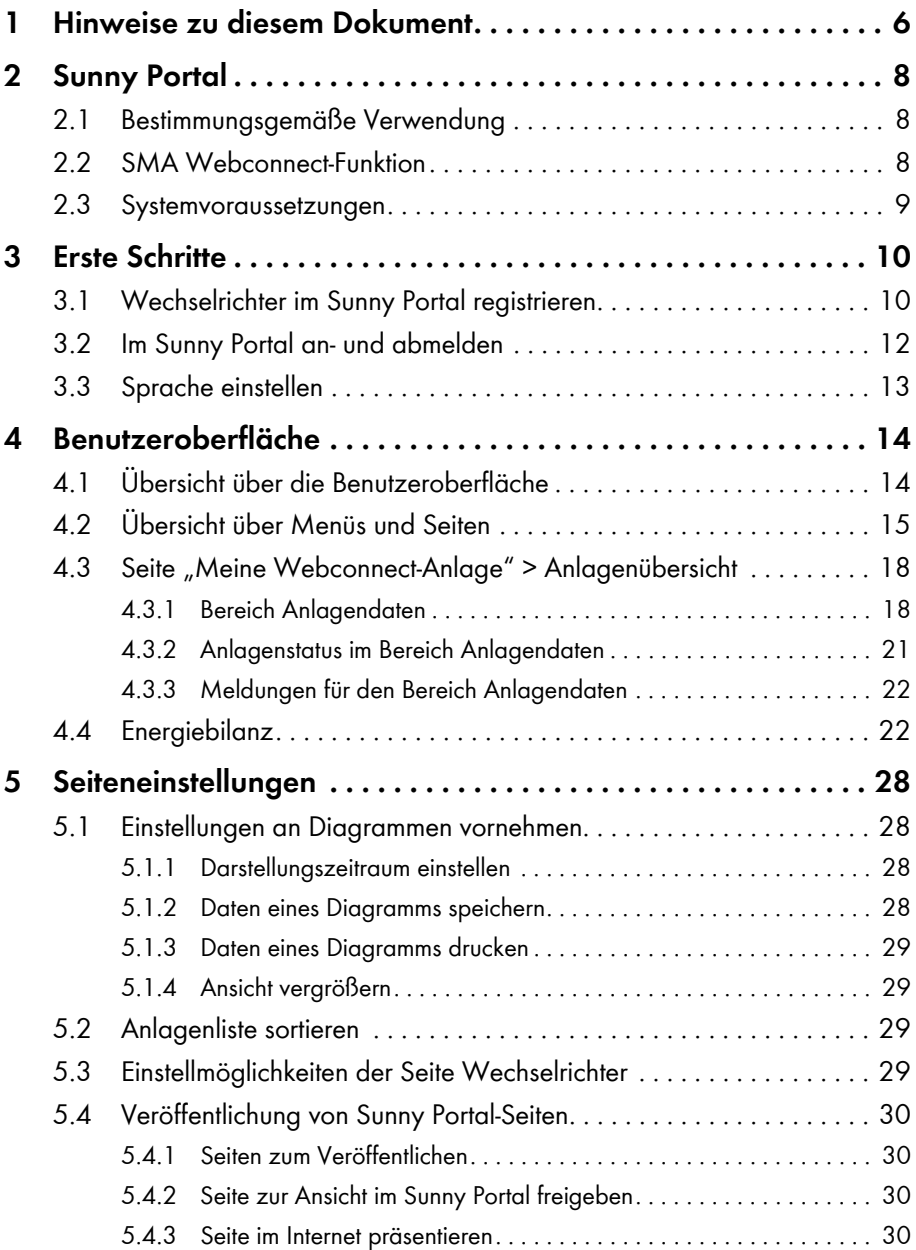

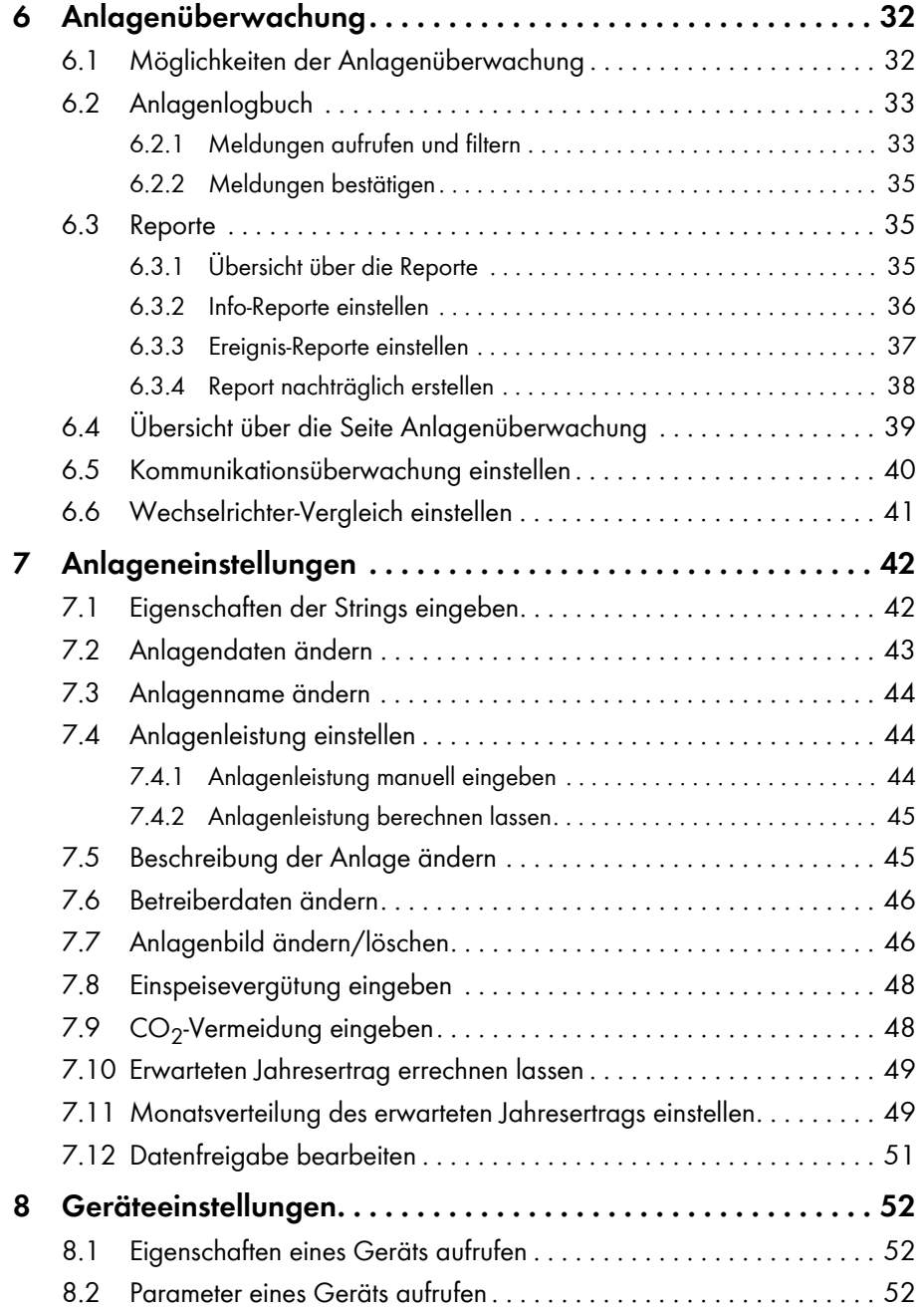

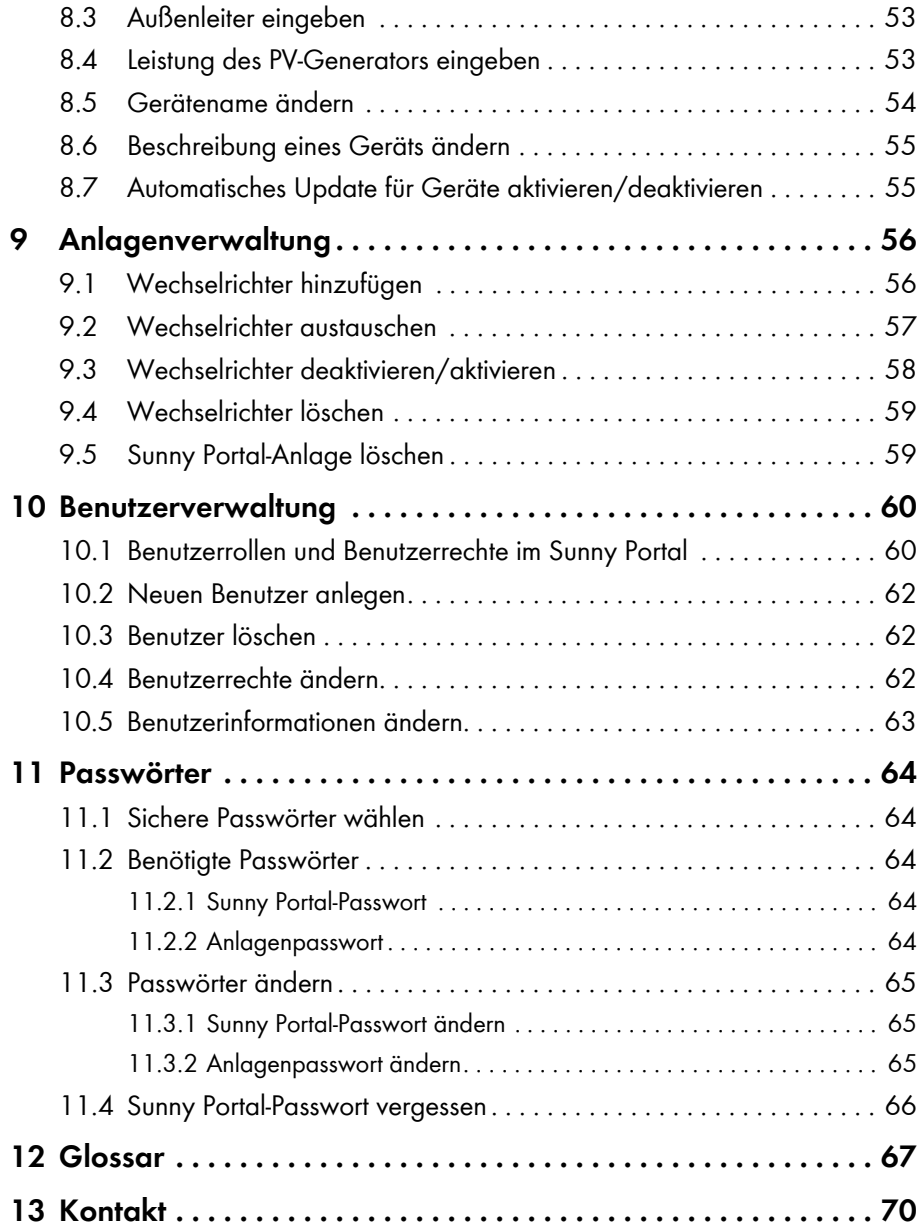

# <span id="page-5-0"></span>**1 Hinweise zu diesem Dokument**

### **Gültigkeitsbereich**

Dieses Dokument gilt für Anlagen im Sunny Portal, die ausschließlich aus Wechselrichtern mit integrierter oder nachgerüsteter SMA Webconnect-Funktion bestehen.

### **Zielgruppe**

Dieses Dokument ist für die Endanwender.

### **Weiterführende Informationen**

Links zu weiterführenden Informationen finden Sie unter www.SMA‑Solar.com:

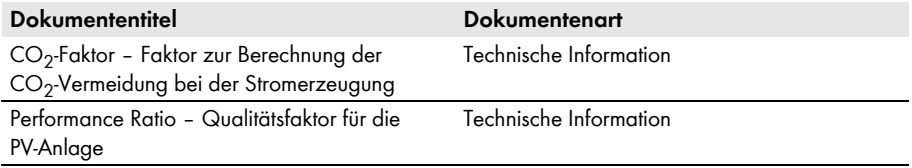

### **Symbole**

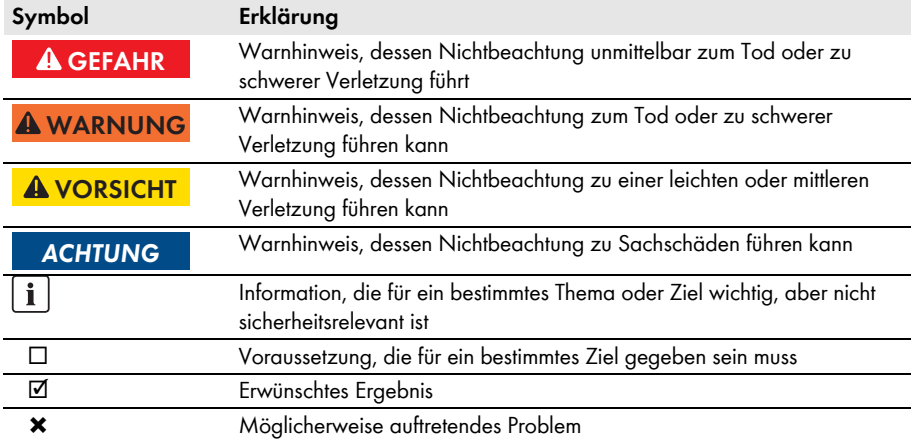

### **Auszeichnungen**

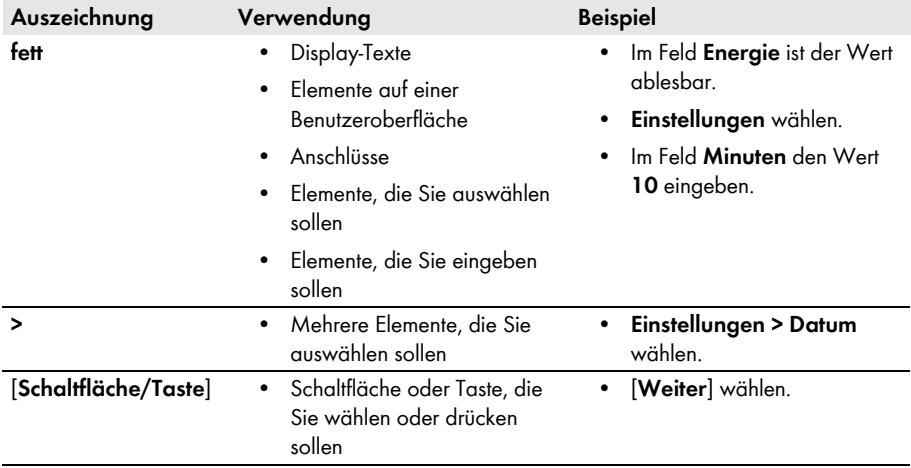

### **Nomenklatur**

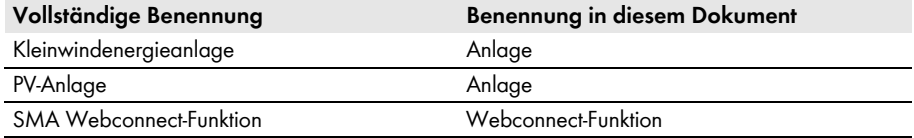

Die Bezeichnung "**Meine Webconnect-Anlage**" wird als Platzhalter verwendet für den Namen, den Sie Ihrer Webconnect-Anlage im Sunny Portal gegeben haben.

### **Abkürzungen**

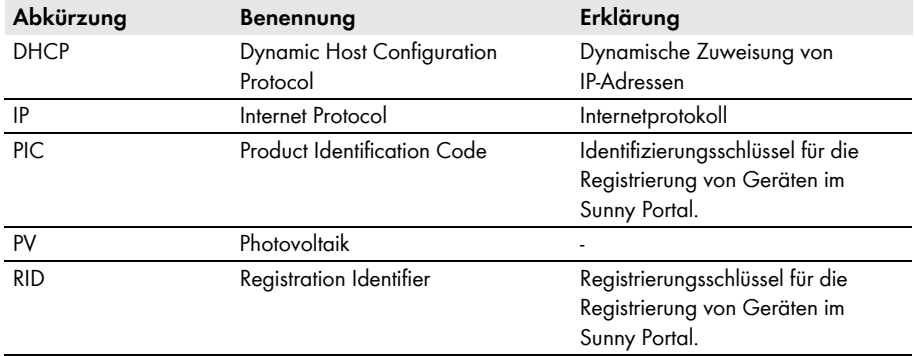

# <span id="page-7-0"></span>**2 Sunny Portal**

## <span id="page-7-1"></span>**2.1 Bestimmungsgemäße Verwendung**

Das Sunny Portal ist ein Internetportal zur Überwachung von Anlagen sowie zur Visualisierung und Präsentation von Anlagendaten.

Für die Nutzung des Sunny Portal ist ein SMA Produkt nötig, das die Daten Ihrer Anlage erfassen und an das Sunny Portal senden kann [\(siehe Kapitel 2.3 "Systemvoraussetzungen", Seite 9\)](#page-8-0). Je nachdem, welches SMA Produkt die Daten an das Sunny Portal sendet, stehen unterschiedliche Funktionen im Sunny Portal zur Verfügung.

# <span id="page-7-2"></span>**2.2 SMA Webconnect-Funktion**

Die SMA Webconnect-Funktion ermöglicht die Datenübertragung zwischen dem Sunny Portal und maximal 4 Wechselrichtern. Dabei erfolgt die Datenübertragung über einen Router mit Internetzugang.

Sie können maximal 4 Wechselrichter mit Webconnect-Funktion in einer gemeinsamen Sunny Portal‑Anlage registrieren. Dabei darf maximal 1 Wechselrichter vom Typ Sunny Boy Smart Energy sein. Wenn Sie mehr als 4 Wechselrichter oder mehr als 1 Wechselrichter vom Typ Sunny Boy Smart Energy haben, können Sie die Wechselrichter in weiteren Sunny Portal‑Anlagen registrieren.

### <span id="page-8-0"></span>**2.3 Systemvoraussetzungen**

- ☐ Es muss ein Computer mit Internetzugang vorhanden sein.
- ☐ Auf dem Computer muss ein Internetbrowser installiert sein.
- ☐ Im Internetbrowser muss JavaScript aktiviert sein.

#### **Geeigneten Internettarif für Kleinanlagen wählen**

Der Einsatz der neuen Webconnect-Funktion erfordert eine permanente Internetverbindung. Das Übertragungsvolumen für einen Wechselrichter liegt je nach Qualität der Internetverbindung zwischen 150 MB und 550 MB/Monat. Bei Benutzung der Anlagenübersicht im Sunny Portal mit Live-Daten Anzeige entstehen zusätzliche Datenmengen von 600 kB/Stunde.

- SMA Solar Technology AG empfiehlt die Nutzung eines Internettarifs mit Flatrate.
- Da eine permanente Internetverbindung zum Sunny Portal besteht, sollte vom Einsatz zeitbasierter Abrechnungssysteme abgesehen werden. Es können hohe Kosten entstehen.

#### **Benötigte SMA Produkte**

Für die Nutzung des Sunny Portal für Webconnect-Anlagen benötigen Sie Wechselrichter mit integrierter oder nachgerüsteter Speedwire/Webconnect‑Schnittstelle. Informationen darüber, ob ein Wechselrichter über eine integrierte Speedwire/Webconnect-Schnittstelle verfügt oder nachträglich mit einer Speedwire/Webconnect-Schnittstelle ausgestattet werden kann, erhalten Sie im Download-Bereich des jeweiligen Wechselrichters unter www.SMA-Solar.com.

#### **Unterstützte Internetbrowser**

[Eine Auflistung der unterstützten Internetbrowser finden Sie in den Technischen Daten auf der](http://www.sma.de/produkte/monitoring-systems/sunny-portal.html#Technische-Daten-3878)  [Sunny Portal Produktseite w](http://www.sma.de/produkte/monitoring-systems/sunny-portal.html#Technische-Daten-3878)ww.sma.de/sunny-portal.

### **Empfohlene Bildschirmauflösung**

• Mindestens 1.024 x 768 Pixel

# <span id="page-9-0"></span>**3 Erste Schritte**

## <span id="page-9-1"></span>**3.1 Wechselrichter im Sunny Portal registrieren**

#### **Voraussetzungen:**

- ☐ Die PV-Anlage muss in Betrieb genommen sein.
- ☐ Am Router der PV-Anlage muss DHCP aktiviert sein.
- ☐ Der Router der PV-Anlage muss eine Verbindung zum Internet haben.
- ☐ Die PIC und die RID aller Wechselrichter müssen vorhanden sein (siehe Typenschild des Wechselrichters oder Aufkleber in der Nähe des Typenschilds).

#### **Vorgehen:**

- Anlagen-Setup-Assistent im Sunny Portal starten
- Als neuer Benutzer im Sunny Portal registrieren
	- **oder**

Als bestehender Benutzer im Sunny Portal anmelden

• Webconnect-Anlage im Sunny Portal erstellen

### **Anlagen‑Setup-Assistent im Sunny Portal starten**

Der Anlagen‑Setup‑Assistent führt Sie Schritt für Schritt durch die Benutzerregistrierung und die Registrierung Ihrer PV-Anlage im Sunny Portal.

#### **Vorgehen:**

- 1. **www.SunnyPortal.com** aufrufen.
- 2. [**Anlagen-Setup-Assistent**] wählen.

☑ Der Anlagen‑Setup‑Assistent öffnet sich.

- 3. [**Weiter**] wählen.
- ☑ Die Seite **Benutzerregistrierung** öffnet sich.

### **Als neuer Benutzer im Sunny Portal registrieren**

- 1. Das Auswahlfeld **Ich bin neu hier** aktivieren und [**Weiter**] wählen.
- 2. Die Daten für die Registrierung eingeben.
- 3. [**Weiter**] wählen.
	- ☑ Nach einigen Minuten erhalten Sie eine E-Mail mit einem Hyperlink und Ihren Zugangsdaten für das Sunny Portal.
	- ✖ Sie haben keine E-Mail vom Sunny Portal erhalten?

Möglicherweise wurde die E-Mail automatisch in einen Ordner für Junk-E-Mails verschoben.

• Prüfen, ob die E-Mail in einen Ordner für Junk-E-Mails verschoben wurde.

Möglicherweise haben Sie eine andere E‑Mail‑Adresse eingegeben.

• Prüfen, ob die E‑Mail an die andere E‑Mail‑Adresse geschickt wurde.

- Wenn die andere E‑Mail‑Adresse eine fremde E‑Mail‑Adresse ist, den Anlagen‑Setup‑Assistenten erneut starten und erneut als neuer Benutzer registrieren.
- 4. Innerhalb von 24 Stunden dem Hyperlink in der Bestätigungs-E‑Mail folgen.
	- ☑ Das Sunny Portal bestätigt in einem Fenster, dass Sie sich erfolgreich registriert haben.
	- [**Weiter**] wählen.
- ☑ Die Seite **Anlage wählen** öffnet sich.

### **Als bestehender Benutzer im Sunny Portal anmelden**

Zu Ihrer bestehenden Anlage im Sunny Portal wird eine zusätzliche Anlage für Ihre Webconnect‑Anlage erstellt. Sie können die Anlagen über das Menü **Anlagenauswahl** aufrufen.

#### **Voraussetzung:**

☐ Sie müssen bereits im Sunny Portal registriert sein.

#### **Vorgehen:**

- 1. In die Felder **E-Mail-Adresse** und **Passwort** die E-Mail-Adresse und das Sunny Portal‑Passwort eingeben.
- 2. [**Weiter**] wählen.
- ☑ Die Seite **Anlage wählen** öffnet sich.

### **Webconnect‑Anlage im Sunny Portal erstellen**

- 1. Die Option **Neue Anlage erstellen** wählen und im Feld **Anlagenname** einen Anlagennamen (z. B. **Meine Webconnect‑Anlage**) eingeben.
- 2. Im Feld **Anlagenpasswort** das Anlagenpasswort der Benutzerrolle "Installateur" Ihrer Anlage eingeben. Wenn Sie das Anlagenpasswort der Benutzerrolle "Installateur" noch nicht geändert haben, ist das Standard‑Anlagenpasswort **1111** eingestellt. In diesem Fall müssen Sie jetzt ein neues Anlagenpasswort vergeben.
- 3. Im Feld **Passwort Wiederholung** das Anlagenpasswort erneut eingeben.
- 4. [**Weiter**] wählen.

☑ Die Seite **Geräte wählen** öffnet sich.

- 5. In die Felder **PIC** und **RID** den PIC und den RID eines Wechselrichters Ihrer Anlage eingeben (PIC und RID siehe Typenschild des Wechselrichters oder Aufkleber in der Nähe des Typenschilds).
- 6. [**Identifizieren**] wählen.
	- ☑ Der Anlagen‑Setup‑Assistent baut eine Verbindung zu den Wechselrichtern auf und übernimmt anschließend die eingegebenen Daten ohne eine Fehlermeldung anzuzeigen.
	- ✖ Es wird eine Fehlermeldung angezeigt?
		- Den Fehler beheben, wie in der Fehlermeldung angegeben.
- 7. Um bis zu 3 weitere Wechselrichter zu wählen, den PIC und den RID eines weiteren Wechselrichters eingeben und [**Identifizieren**] wählen. Dabei bilden maximal 4 Wechselrichter eine Webconnect-Anlage, für weitere Wechselrichter nach Abschluss der Registrierung eine weitere Webconnect-Anlage erstellen.
- 8. [**Weiter**] wählen.
	- ☑ Die Seite **Erweiterte Anlageneigenschaften** öffnet sich.
- 9. Die Anlageneigenschaften eingeben.
- 10. [**Weiter**] wählen.
	- ☑ Der Anlagen‑Setup‑Assistent zeigt eine Zusammenfassung Ihrer eingegebenen Daten an.
- 11. [**Fertigstellen**] wählen.
	- ☑ Das Sunny Portal konfiguriert Ihre Sunny Portal-Anlage.
- 12. Um zur Sunny Portal‑Anlage zu wechseln, [**Zur Anlage**] wählen.
- ☑ Ihre Webconnect‑Anlage im Sunny Portal öffnet sich.

## <span id="page-11-0"></span>**3.2 Im Sunny Portal an‑ und abmelden**

### **Im Sunny Portal anmelden**

#### **Voraussetzung:**

☐ Sie müssen bereits im Sunny Portal registriert sein.

#### **Vorgehen:**

- 1. **www.SunnyPortal.com** aufrufen.
- 2. Im Bereich **Anmelden** im Feld **E-Mail** Ihre E‑Mail‑Adresse eingeben.
- 3. Im Feld **Passwort** das Sunny Portal‑Passwort eingeben.
- 4. Um die Anmeldedaten verschlüsselt zu übertragen, das Auswahlfeld **SSL** aktivieren.
- 5. Um für die nächsten Sunny Portal‑Besuche angemeldet zu bleiben, das Auswahlfeld **Angemeldet bleiben** aktivieren. Dadurch bleiben Sie am Sunny Portal angemeldet, bis Sie sich im Sunny Portal abmelden.
- 6. [**Anmelden**] wählen.

### **Vom Sunny Portal abmelden**

Wenn Sie sich von der Benutzeroberfläche des Sunny Portal abmelden, schützen Sie Ihre Anlage vor unberechtigtem Zugriff.

Vorgehen:

- In der Kopfleiste [**Abmelden**] wählen. **oder**
- In der Seiten- und Menüauswahl **Benutzerinfo/Abmelden > Abmelden** wählen.

### <span id="page-12-0"></span>**3.3 Sprache einstellen**

- 1. In der Kopfleiste der Benutzeroberfläche den Mauszeiger auf **bewegen.** ☑ Ein Auswahlmenü öffnet sich.
- 2. Gewünschte Sprache wählen.

# <span id="page-13-0"></span>**4 Benutzeroberfläche**

# <span id="page-13-1"></span>**4.1 Übersicht über die Benutzeroberfläche**

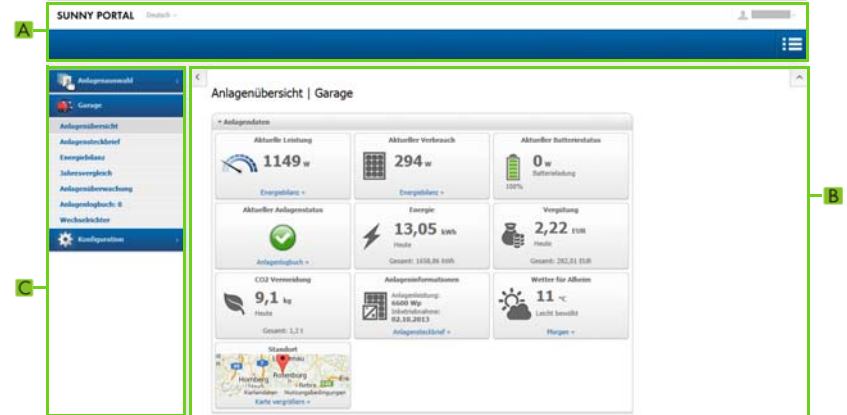

Abbildung 1: Benutzeroberfläche des Sunny Portal (Beispiel)

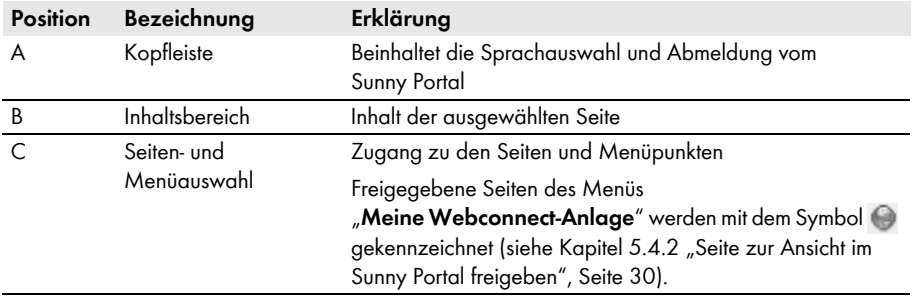

## <span id="page-14-0"></span>**4.2 Übersicht über Menüs und Seiten**

### **Menü Anlagenauswahl**

#### **Voraussetzung für die Anzeige des Menüs:**

☐ Ihrer E‑Mail‑Adresse muss im Sunny Portal mehr als 1 Anlage zugeordnet sein.

In diesem Menü können Sie die gewünschte Anlage wählen. Der Name der aktuell gewählten Anlage wird als Name für den zweiten Menüpunkt verwendet. Alle anderen Seiten beziehen sich immer auf die aktuell gewählte Anlage.

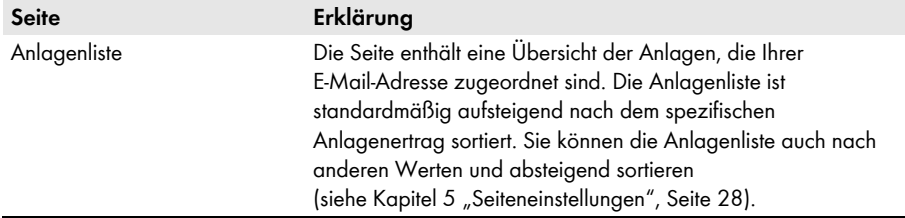

#### **Menü "Meine Webconnect‑Anlage"**

Das Menü enthält alle Seiten mit Informationen, Anlagendaten und Visualisierungen zu Ihrer Anlage.

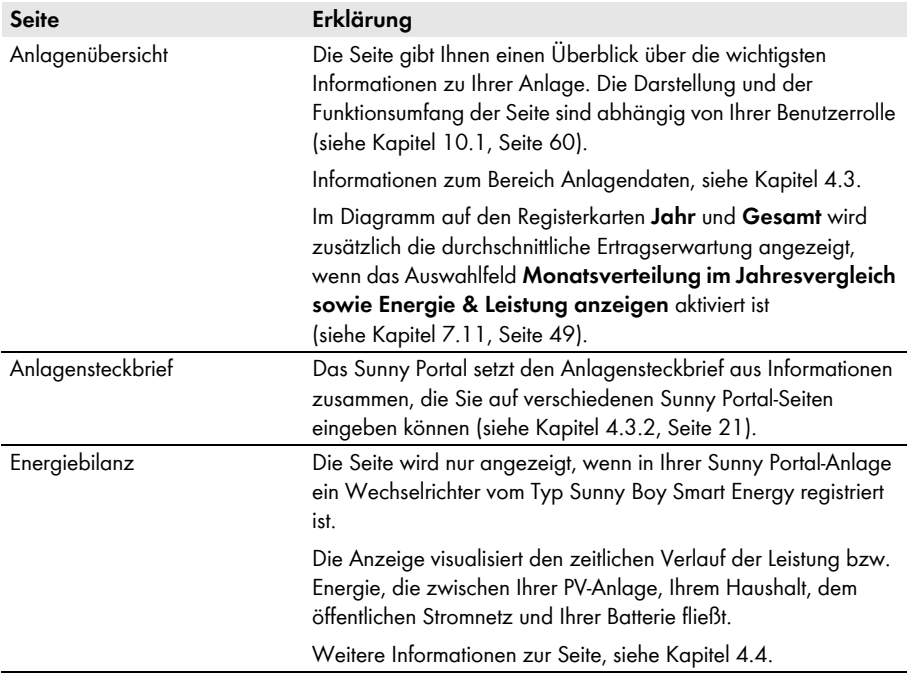

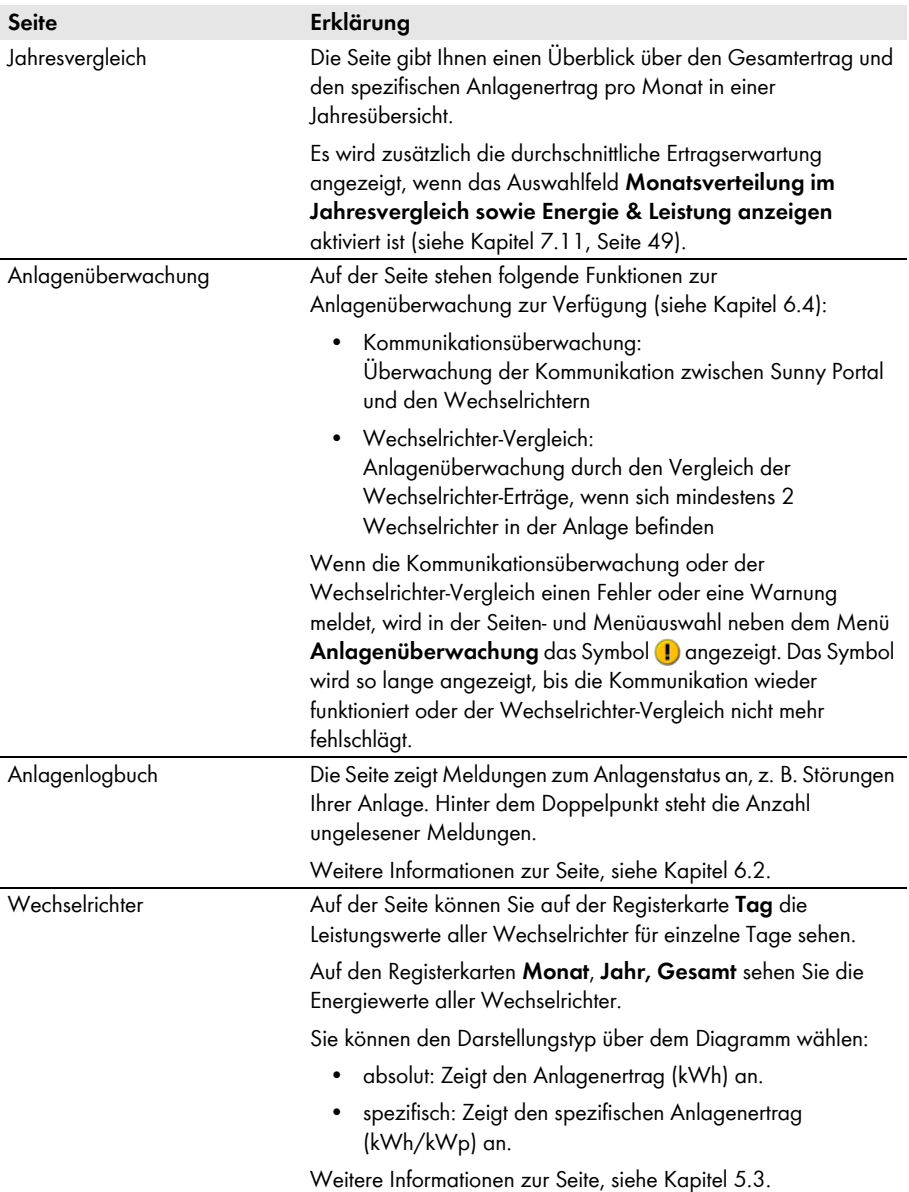

### **Menü Konfiguration**

Das Menü enthält Seiten, über die Sie Konfigurationen vornehmen können. Das Menü wird nur angezeigt, wenn Sie die Benutzerrolle **Installateur** oder **Anlagenadministrator** haben.

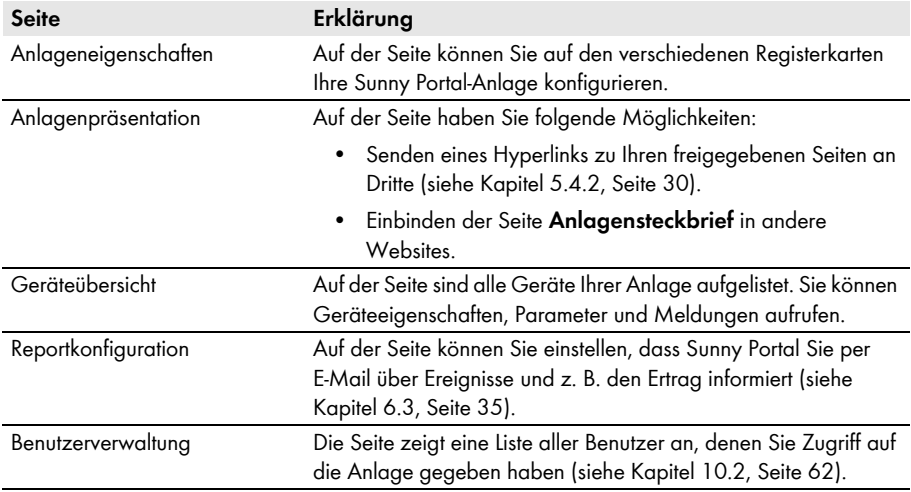

### **Menü Benutzerinfo/Abmelden**

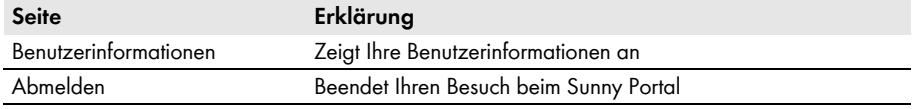

# <span id="page-17-0"></span>4.3 Seite "Meine Webconnect-Anlage" > Anlagenübersicht

# <span id="page-17-1"></span>**4.3.1 Bereich Anlagendaten**

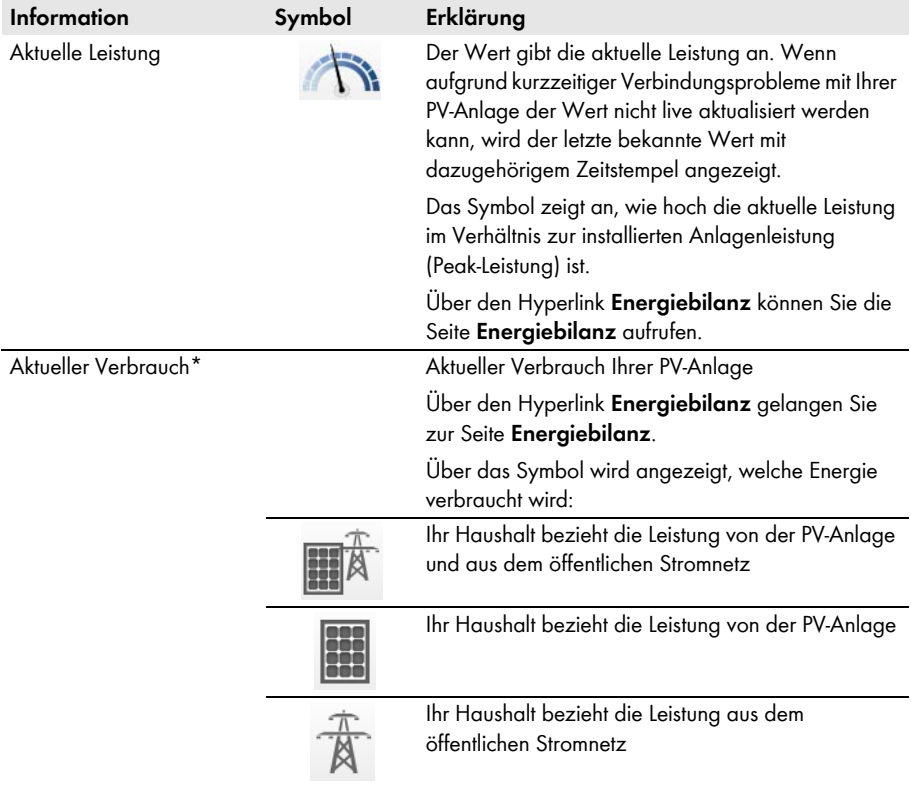

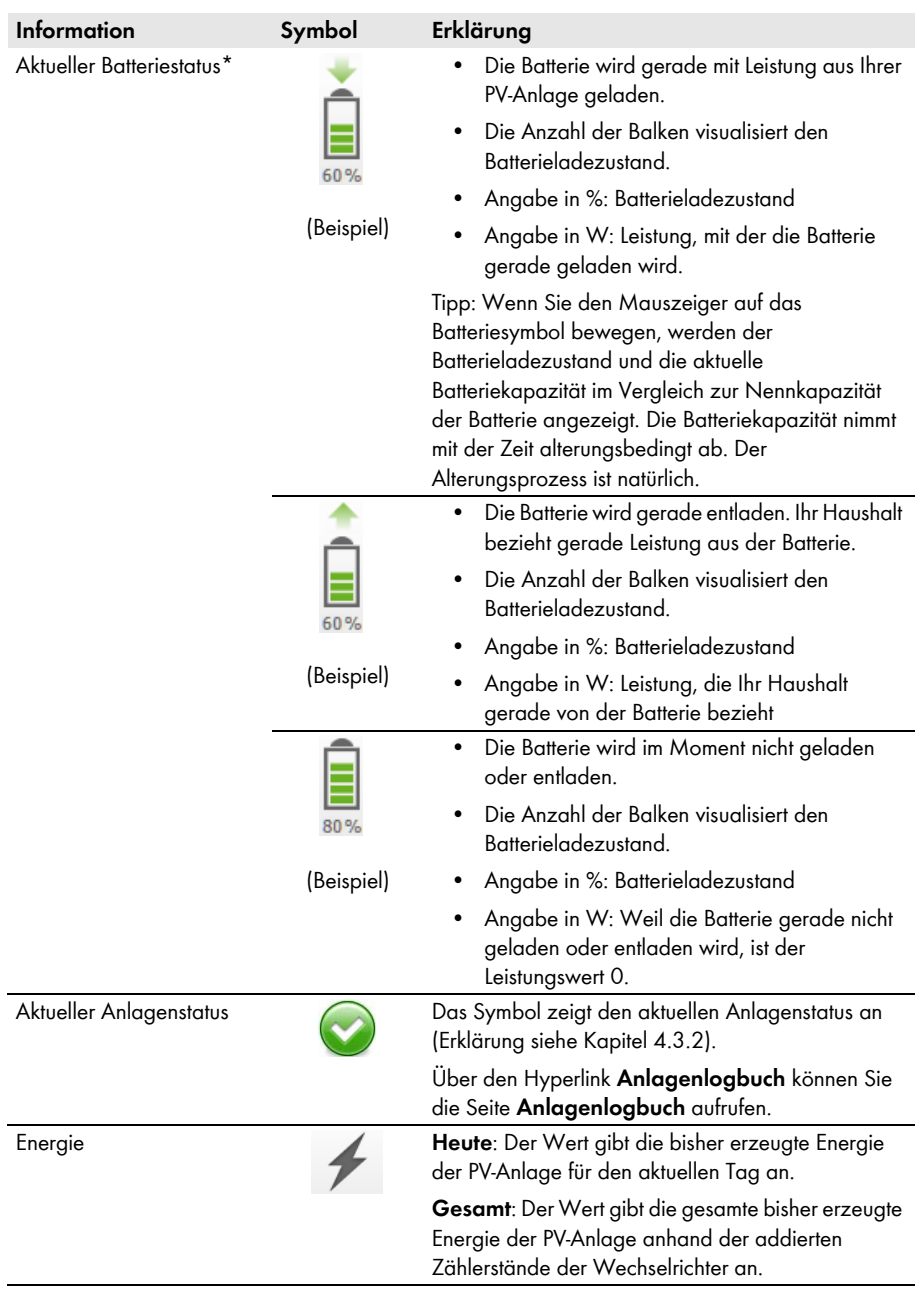

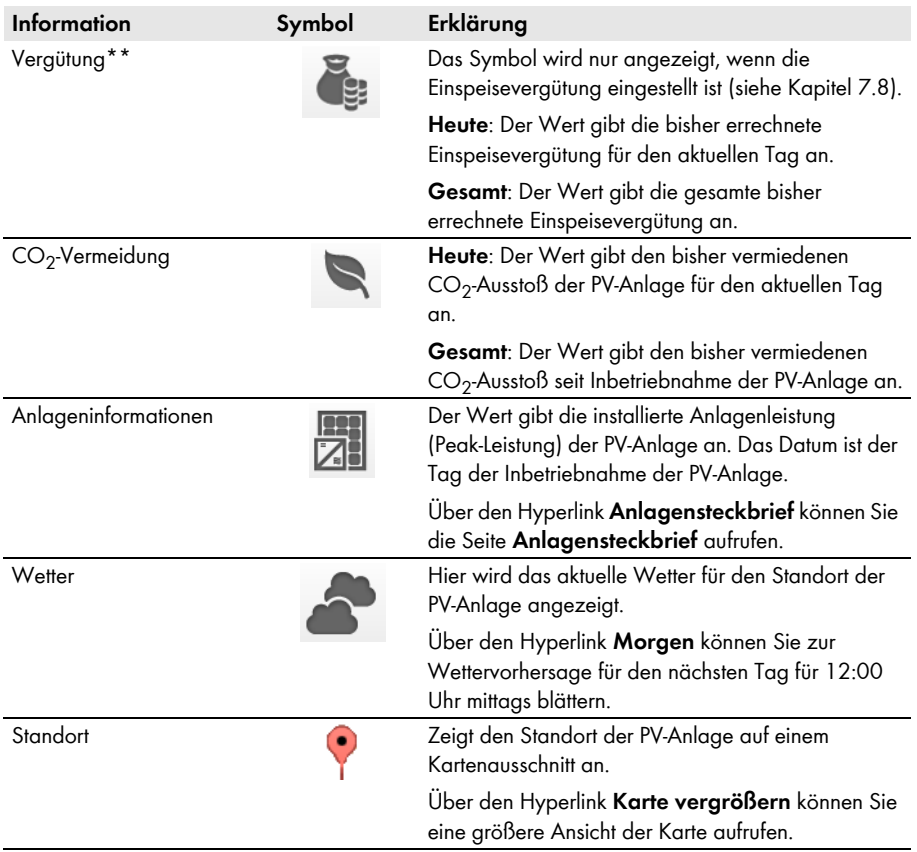

<span id="page-19-0"></span>\* Wird nur angezeigt, wenn sich in Ihrer PV-Anlage ein Wechselrichter vom Typ Sunny Boy Smart Energy befindet.

\*\* Wird nur angezeigt, wenn Sie die Einspeisevergütung angegeben haben [\(siehe Kapitel 7.8, Seite 48\).](#page-47-0) Die Daten sind für Abrechnungszwecke nicht geeignet. Die Daten können von den Daten des Energiezählers abweichen.

## <span id="page-20-0"></span>**4.3.2 Anlagenstatus im Bereich Anlagendaten**

Der Text unter dem Symbol ist ein Hyperlink, über den Sie das Anlagenlogbuch aufrufen können.

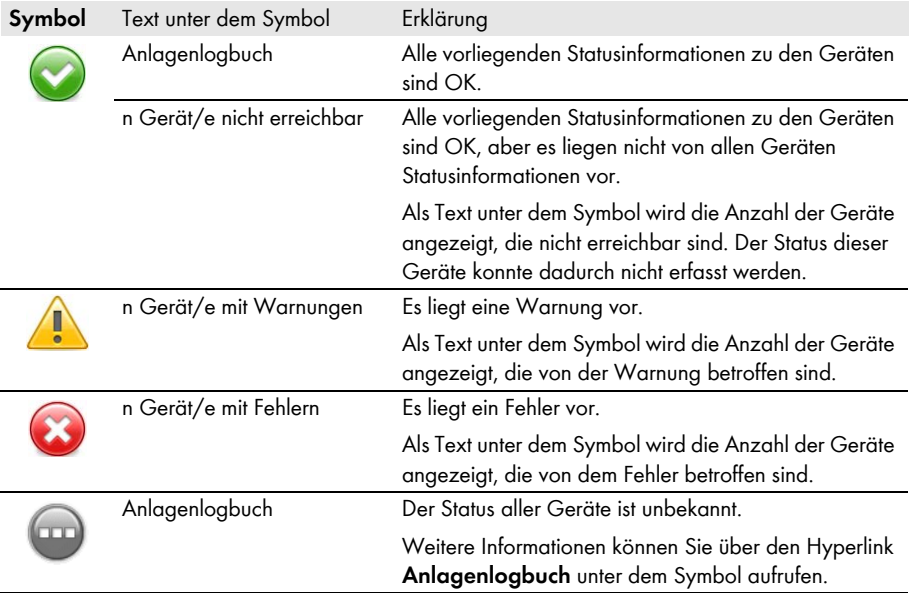

Das Sunny Portal setzt den Anlagensteckbrief aus Informationen zusammen, die Sie auf verschiedenen Sunny Portal‑Seiten eingeben können. Die folgende Tabelle enthält die möglichen Informationen des Anlagensteckbriefs und die Quelle zum Ändern oder Eingeben der Informationen.

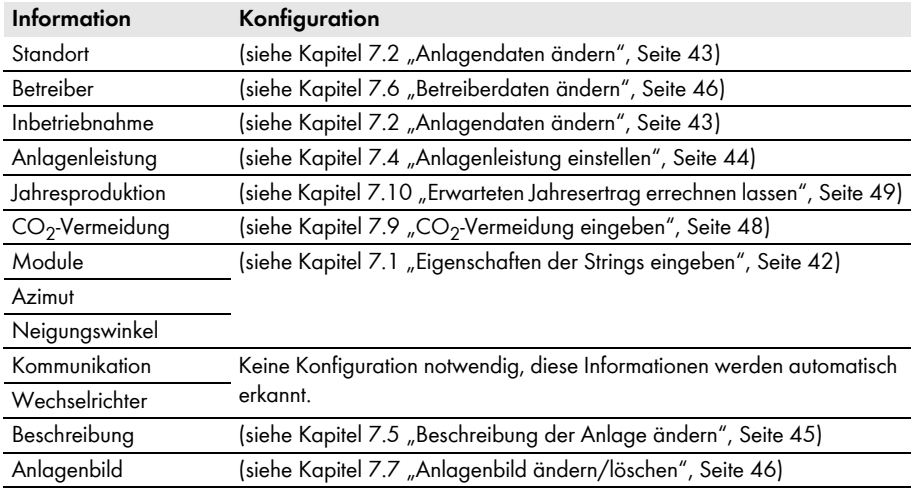

# <span id="page-21-0"></span>**4.3.3 Meldungen für den Bereich Anlagendaten**

Auf der Seite **Anlagenübersicht** werden Meldungen angezeigt, wenn das Sunny Portal von den Geräten keine aktuellen Daten abrufen kann. Die angezeigten Daten auf der Seite **Anlagenübersicht** sind dann nicht aktuell.

Meldungen werden rechts über dem Bereich Anlagendaten mit dem Symbol **Angezeigt. Die** Zahl im Symbol ist die Anzahl an Meldungen. Die Farbe des Symbols zeigt die Meldungsstufe an.

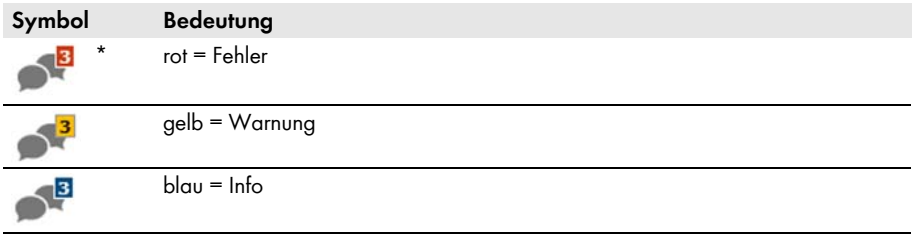

\* In der Tabelle wird das Symbol mit 3 Meldungen als Beispiel verwendet.

### **Meldungen aufrufen**

- 1. Das Symbol **D** wählen.
- ☑ Ein Fenster wird angezeigt, in dem die Meldung und eine mögliche Abhilfe angezeigt werden.
- 2. Um das Fenster zu schließen, [**OK**] wählen.

## <span id="page-21-1"></span>**4.4 Energiebilanz**

#### **Voraussetzungen für die Anzeige der Seite:**

- ☐ Es muss 1 Sunny Boy Smart Energy in der Sunny Portal-Anlage vorhanden sein.
- ☐ An den Sunny Boy Smart Energy muss das SMA Energy Meter angeschlossen sein.

#### **Daten ein- und ausblenden**

- Sie können die in der Legende angegebenen Daten im Diagramm ein- und ausblenden. Dazu müssen Sie in der Legende auf den Wert klicken, den Sie ein- oder ausblenden möchten.
- Bei PV-Anlagen mit Batterie können Sie wählen zwischen der vereinfachten Ansicht ohne Daten der Batterie und der Detailansicht mit Daten der Batterie. Dazu müssen Sie das Auswahlfeld **Detailansicht** aktivieren oder deaktivieren.

#### **Werte im Diagramm bis zur Anlagen-Peak-Leistung skalieren**

• Auf den Registerkarten **Aktuell** und **Tag** können Sie einstellen, dass die Werte bis zur Anlagen-Peak-Leistung skaliert werden. Dazu müssen Sie rechts unter dem Diagramm den Mauszeiger auf das Zahnradsymbol of bewegen und im Auswahlmenü vühlen.

Die Seite **Energiebilanz** besteht aus folgenden Registerkarten:

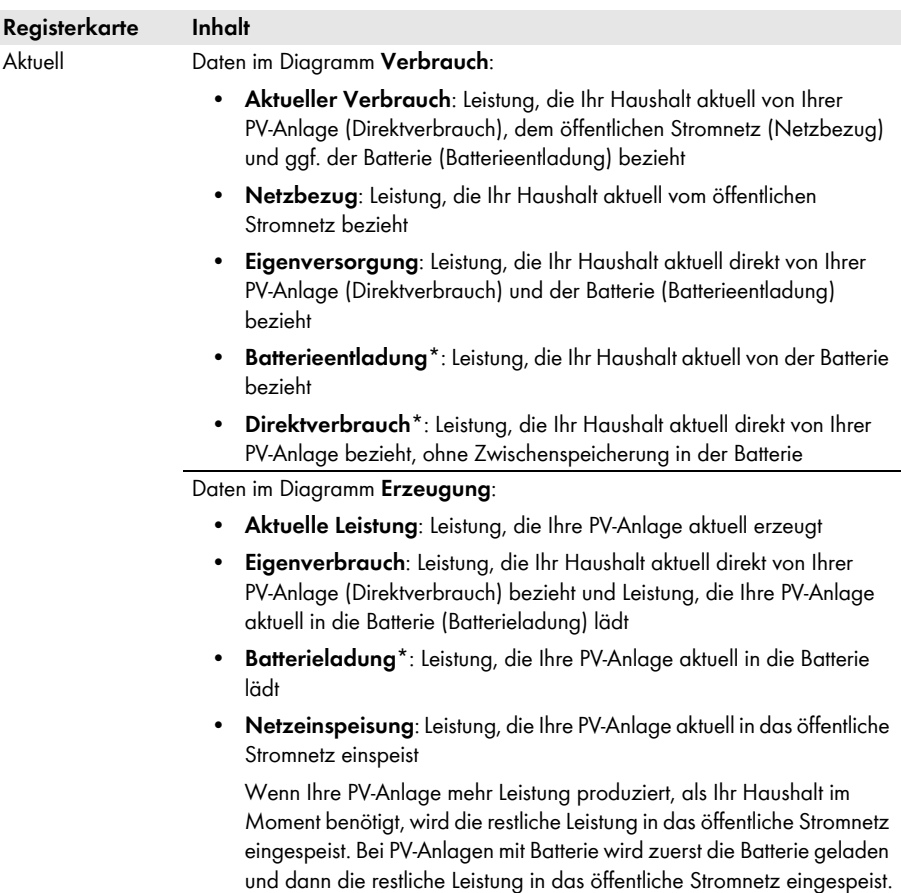

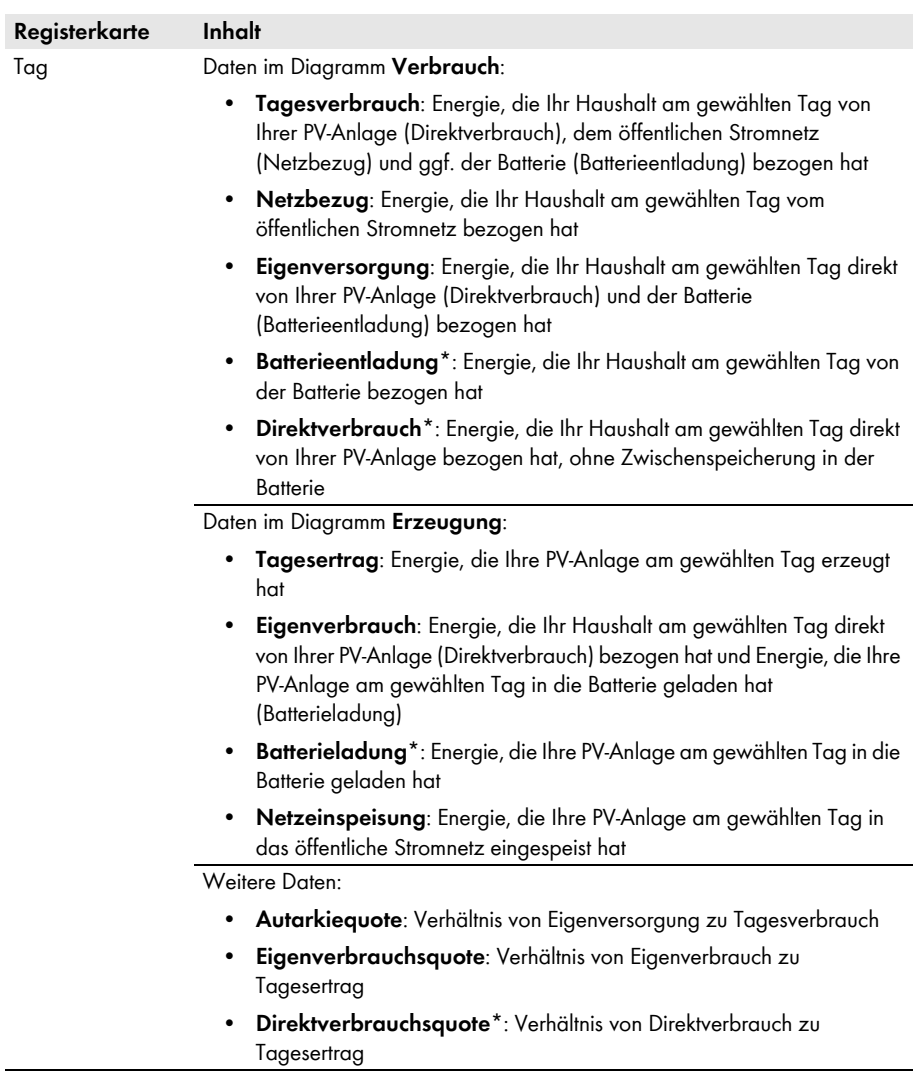

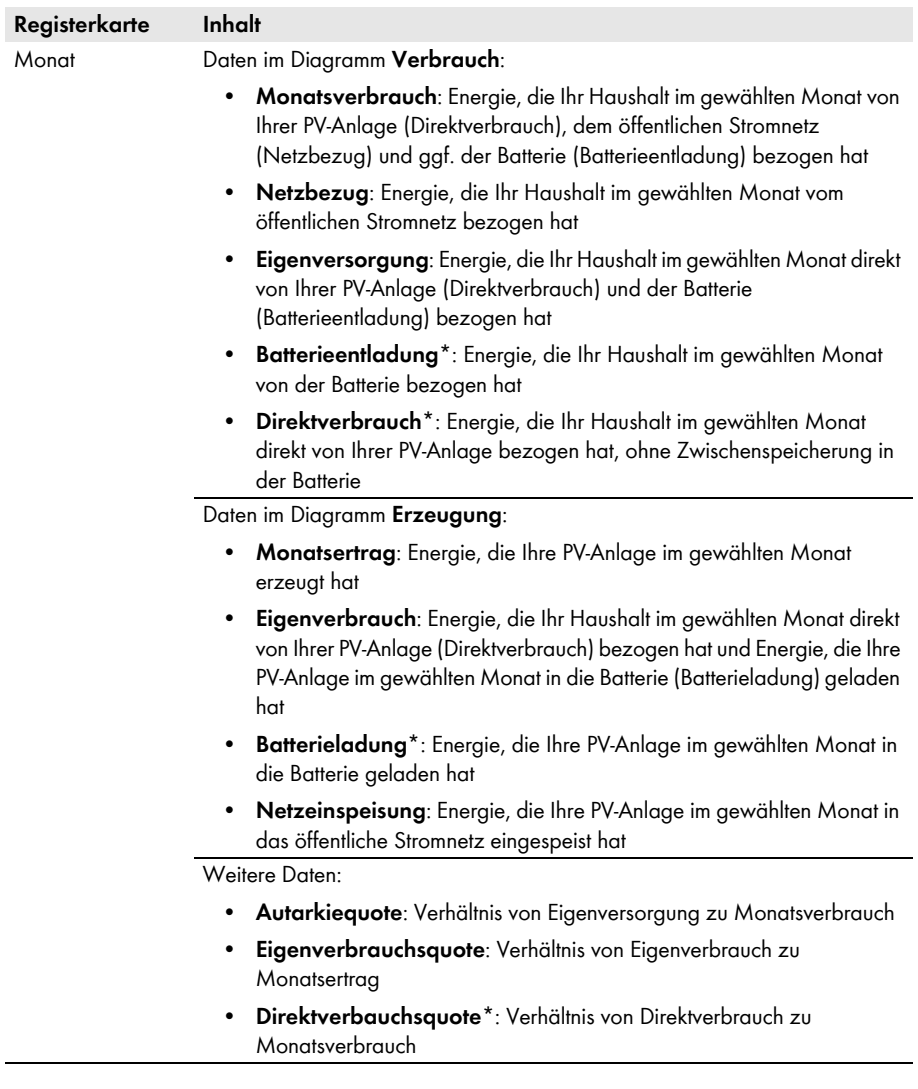

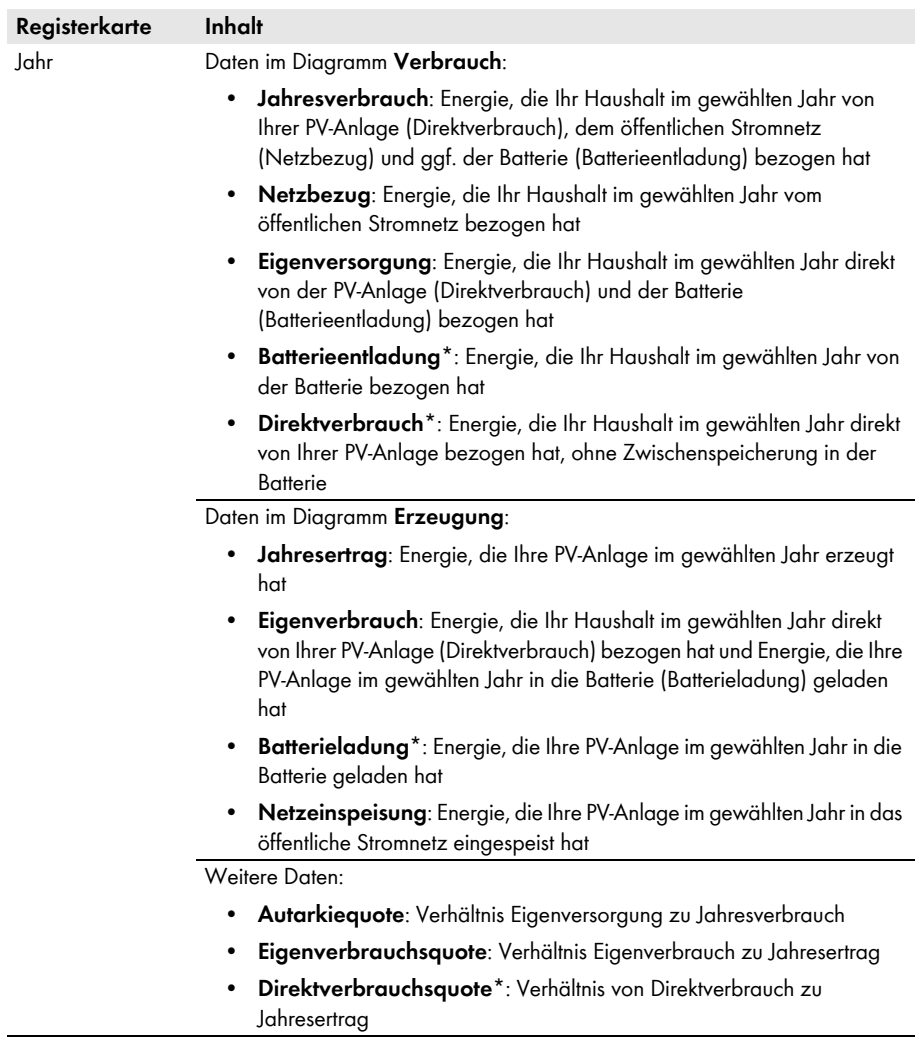

<span id="page-26-0"></span>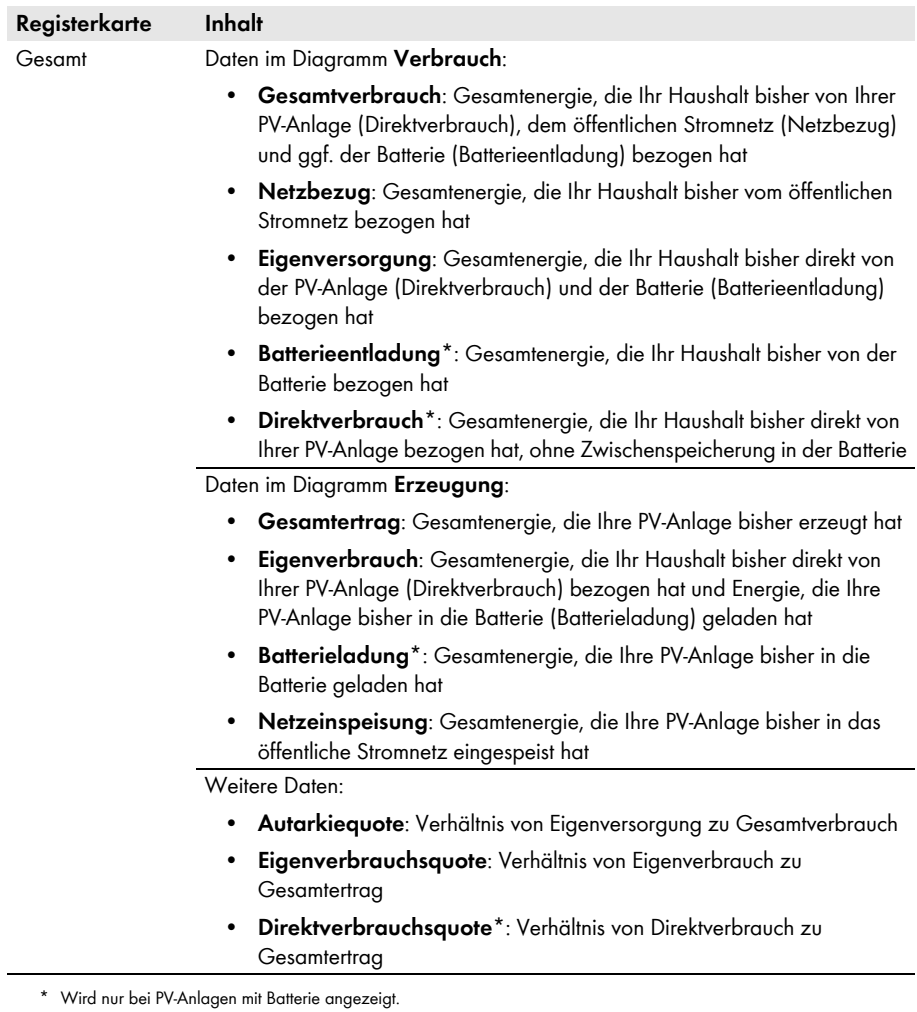

# <span id="page-27-0"></span>**5 Seiteneinstellungen**

## <span id="page-27-1"></span>**5.1 Einstellungen an Diagrammen vornehmen**

### <span id="page-27-2"></span>**5.1.1 Darstellungszeitraum einstellen**

Abhängig vom Diagramm können Sie den Darstellungszeitraum unterschiedlich einstellen. Das Bedienelement zum Einstellen des Darstellungszeitraums befindet sich jeweils unterhalb des Diagramms.

Vorgehen:

• Wenn unter dem Diagramm ein Schieberegler ist, auf den blauen Pfeil klicken und bei gedrückter linker Maustaste den Zeitraum einstellen.

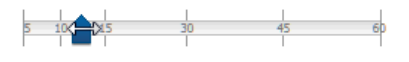

- Wenn unter dem Diagramm ein Datum und Pfeilsymbole sind, das Datum mit den Pfeilsymbolen oder über einen Kalender einstellen:
	- Um das Datum mit den Pfeilsymbolen einzustellen, mit **D** rückwärts blättern und mit vorwärts blättern und das gewünschte Datum wählen.
	- Um das Datum über einen Kalender einzustellen, auf das Datum zwischen den Pfeilsymbolen klicken und das gewünschte Datum wählen.
- Wenn zwischen den Pfeilsymbolen Dropdown‑Listen sind, in den Dropdown‑Listen den gewünschten Zeitraum wählen.

# <span id="page-27-3"></span>**5.1.2 Daten eines Diagramms speichern**

Sie können Daten von Diagrammen als CSV‑Dateien speichern.

### **Voraussetzung:**

☐ Sie müssen die Benutzerrolle **Installateur** oder **Anlagenadministrator** haben [\(siehe Kapitel 10.1 "Benutzerrollen und Benutzerrechte im Sunny Portal", Seite 60\)](#page-59-1).

### **Vorgehen:**

- 1. Wenn rechts unter dem Diagramm das Zahnradsymbol  $\bullet$  ist, den Mauszeiger auf das Zahnradsymbol bewegen und im Auswahlmenü & wählen.
- 2. Wenn rechts unter dem Diagramm 2 Symbole sind, wählen.
- 3. [**Speichern**] wählen.
- 4. Das Zielverzeichnis auswählen.
- 5. [**Speichern**] wählen.

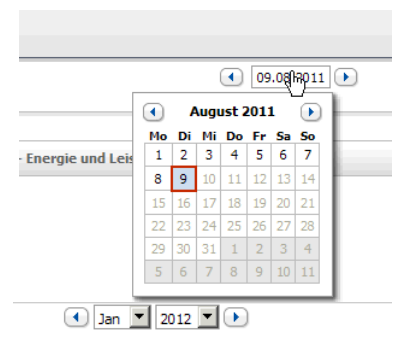

### <span id="page-28-0"></span>**5.1.3 Daten eines Diagramms drucken**

- 1. Rechts unter dem Diagramm den Mauszeiger auf & bewegen.
	- ☑ Ein Auswahlmenü öffnet sich.
- 2. **O** wählen und [Drucken] wählen.
- 3. Gewünschten Drucker wählen und [**Drucken**] wählen.

### <span id="page-28-1"></span>**5.1.4 Ansicht vergrößern**

- Wenn rechts unter dem Diagramm  $\bullet$  ist, den Mauszeiger auf  $\bullet$  bewegen und  $\boxtimes$  wählen.
- Wenn rechts unter dem Diagramm 2 Symbole sind, a wählen.

### <span id="page-28-2"></span>**5.2 Anlagenliste sortieren**

Die Anlagenliste ist standardmäßig aufsteigend nach dem spezifischen Anlagenertrag sortiert. Sie können die Anlagenliste auch nach anderen Werten und absteigend sortieren.

Vorgehen:

- 1. In der Seiten- und Menüauswahl **Anlagenauswahl > Anlagenliste** wählen.
- 2. Gewünschte Sortierung einstellen:
	- Um die Liste nach einem anderen Wert zu sortieren, auf einen anderen blauen Wert in der Kopfzeile der Liste klicken.
	- Um die Liste absteigend zu sortieren, erneut auf den blauen Wert in der Kopfzeile klicken.

## <span id="page-28-3"></span>**5.3 Einstellmöglichkeiten der Seite Wechselrichter**

Auf der Seite **"Meine Webconnect‑Anlage" > Wechselrichter > Geräteauswahl** haben Sie folgende Einstellmöglichkeiten:

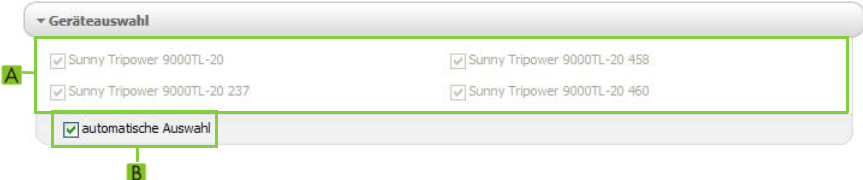

Abbildung 2: Aufbau des Einstellbereichs auf der Seite **Wechselrichter**

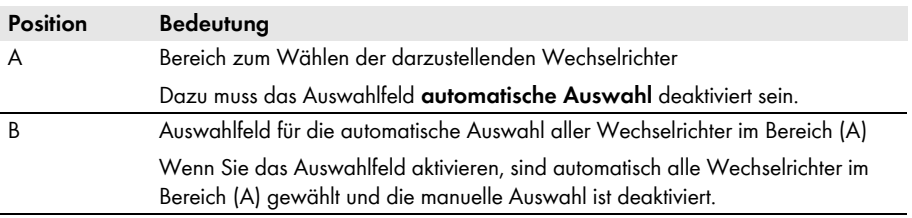

# <span id="page-29-0"></span>**5.4 Veröffentlichung von Sunny Portal‑Seiten**

### <span id="page-29-1"></span>**5.4.1 Seiten zum Veröffentlichen**

Sie können folgende Seiten des Menüs "**Meine Webconnect‑Anlage**" veröffentlichen:

- Anlagenübersicht
- Anlagensteckbrief
- Energie und Leistung
- Jahresvergleich

## <span id="page-29-2"></span>**5.4.2 Seite zur Ansicht im Sunny Portal freigeben**

Wenn Sie Seiten zur Ansicht im Sunny Portal freigeben, können andere Sunny Portal‑Benutzer die Seiten ansehen.

#### **Voraussetzung:**

☐ Sie müssen die Benutzerrolle **Installateur** oder **Anlagenadministrator** haben [\(siehe Kapitel 10.1 "Benutzerrollen und Benutzerrechte im Sunny Portal", Seite 60\)](#page-59-1).

#### **Vorgehen:**

- 1. In der Seiten- und Menüauswahl die gewünschte Seite wählen.
- 2. Im Inhaltsbereich unten [Konfiguration "Name der Seite"] wählen.
- 3. Im Bereich **Freigabe** das Auswahlfeld **Seite zusätzlich auf www.sunnyportal.com freigeben** aktivieren.
- 4. Um die Seite per E‑Mail zu versenden, **Seite per E‑Mail versenden** wählen, die E‑Mail‑Adresse des Empfängers eingeben, [**E‑Mail senden**] wählen und wählen.
- 5. [**Speichern**] wählen.
- ☑ Das Symbol wird in der Seiten- und Menüauswahl neben dem Seitennamen der freigegebenen Seite angezeigt.

## <span id="page-29-3"></span>**5.4.3 Seite im Internet präsentieren**

Jede Ihrer Sunny Portal‑Seiten hat eine eigene URL. Mit diesen URLs können Sie auf anderen Websites einen Hyperlink zu Ihrer Sunny Portal‑Seite setzen.

### **Voraussetzung:**

☐ Sie müssen die Benutzerrolle **Installateur** oder **Anlagenadministrator** haben [\(siehe Kapitel 10.1 "Benutzerrollen und Benutzerrechte im Sunny Portal", Seite 60\)](#page-59-1).

### **Vorgehen:**

- 1. In der Seiten- und Menüauswahl die gewünschte Seite wählen.
- 2. Im Inhaltsbereich unten [**Konfiguration ‑ "Name der Seite"**] wählen.
- 3. Um eine Vorschau der Seite anzusehen, **Seite in neuem Fenster öffnen** wählen.
- 4. Die URL aus dem Feld **URL der Seite** in die Zwischenablage kopieren.

5. Die URL aus der Zwischenablage in ein Programm zum Erstellen von Websites kopieren (z. B. Microsoft Office FrontPage) oder über einen sogenannten Inlineframe in die eigene Website einbinden.

# <span id="page-31-0"></span>**6 Anlagenüberwachung**

## <span id="page-31-1"></span>**6.1 Möglichkeiten der Anlagenüberwachung**

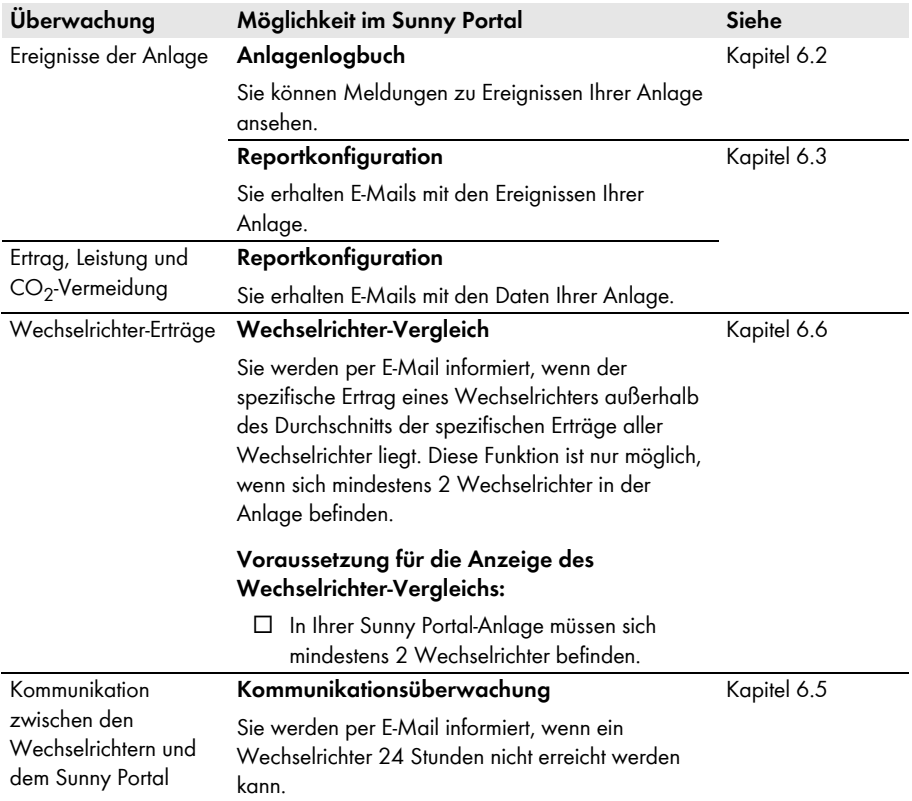

# <span id="page-32-0"></span>**6.2 Anlagenlogbuch**

### <span id="page-32-1"></span>**6.2.1 Meldungen aufrufen und filtern**

Meldungen helfen Ihnen, z. B. Störungen Ihrer Anlage zu erkennen. Abhängig von Ihrer Benutzerrolle, können Sie nur Meldungen sehen, die für Ihre Benutzergruppe relevant sind. In das Anlagenlogbuch werden Meldungen eingetragen für:

- Anlage
- Wechselrichter
- Kommunikationsgerät
- Sunny Portal

Es gibt folgende Typen von Meldungen, aufsteigend nach der Schwere des Ereignisses:

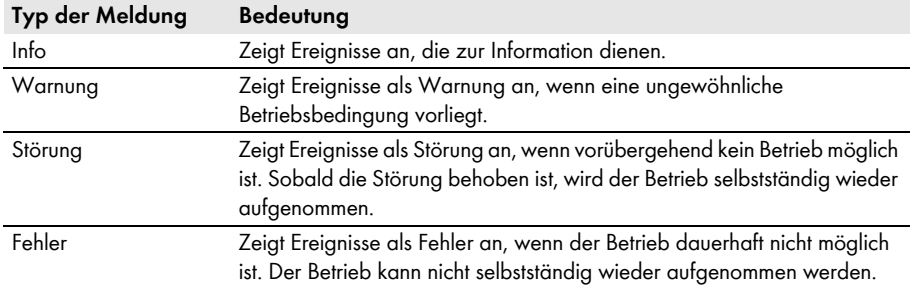

#### **Voraussetzung:**

☐ Sie müssen die Benutzerrolle **Standardbenutzer**, **Installateur** oder **Anlagenadministrator** haben [\(siehe Kapitel 10.1 "Benutzerrollen und Benutzerrechte im Sunny Portal", Seite 60\)](#page-59-1).

### **Meldungen aufrufen**

• In der Seiten‑ und Menüauswahl **"Meine Webconnect‑Anlage" > Anlagenlogbuch** wählen.

### **Meldungen filtern**

Sie können Meldungen im Anlagenlogbuch filtern, um nur bestimmte Meldungen aufzurufen.

Vorgehen:

- 1. In der Seiten‑ und Menüauswahl **Anlagenlogbuch** wählen.
- 2. Um Meldungen zu filtern, einen oder mehrere der folgenden Filter setzen:

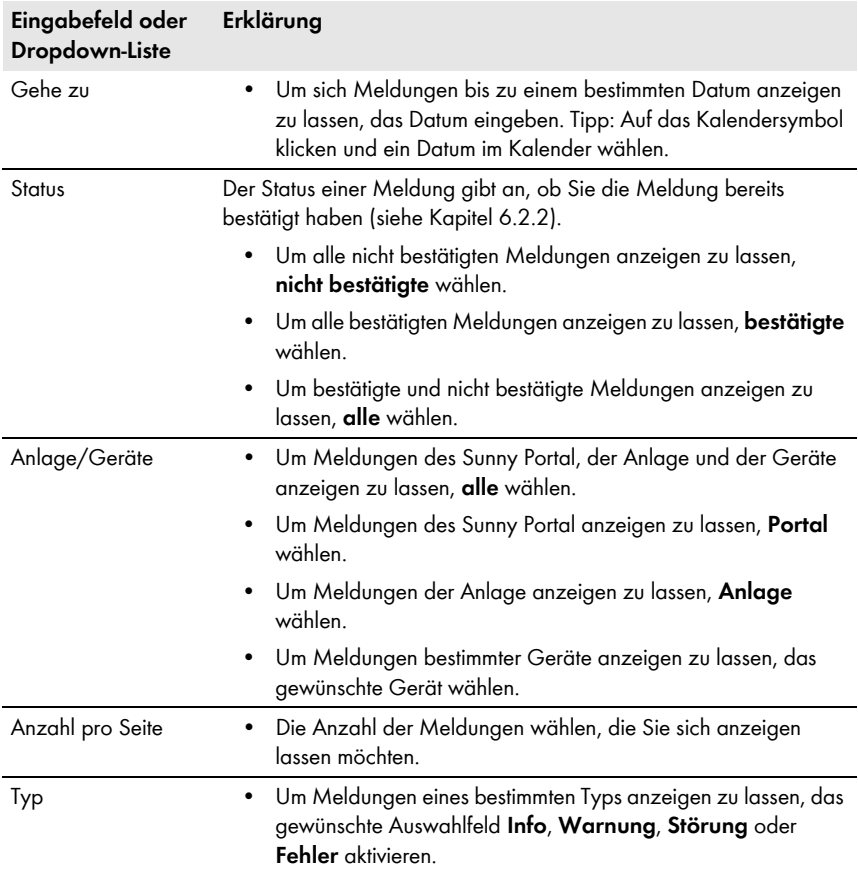

### <span id="page-34-0"></span>**6.2.2 Meldungen bestätigen**

Sie können Meldungen bestätigen, um sie als gelesen zu markieren.

#### **Voraussetzung:**

☐ Sie müssen die Benutzerrolle **Standardbenutzer**, **Installateur** oder **Anlagenadministrator** haben [\(siehe Kapitel 10.1 "Benutzerrollen und Benutzerrechte im Sunny Portal", Seite 60\)](#page-59-1).

#### **Vorgehen:**

- 1. In der Seiten‑ und Menüauswahl **"Meine Webconnect‑Anlage" > Anlagenlogbuch**  wählen.
- 2. Um Meldungen einzeln zu bestätigen, in der Zeile der Meldung und in der Spalte **Bestätigt** wählen.
- 3. Um mehrere Meldungen zu bestätigen, die gewünschten Meldungen markieren:
	- Um einzelne Meldungen zu markieren, die gewünschten Auswahlfelder links von den Meldungen aktivieren.
	- Um alle Meldungen zu markieren, das Auswahlfeld **Alle markieren** wählen.
- 4. [**Ausführen**] wählen.

### <span id="page-34-1"></span>**6.3 Reporte**

### <span id="page-34-2"></span>**6.3.1 Übersicht über die Reporte**

Reporte sind Berichte mit Anlagendaten oder Ereignissen der Anlage. Sie können die Inhalte einstellen, die die Reporte enthalten sollen und sich per E‑Mail vom Sunny Portal zusenden lassen.

Es gibt folgende Arten von Reporten:

- Info‑Reporte: Enthalten Anlagendaten und werden Ihnen regelmäßig zugesendet.
- Ereignis‑Reporte: Informieren Sie bei bestimmten Ereignissen der Anlage.

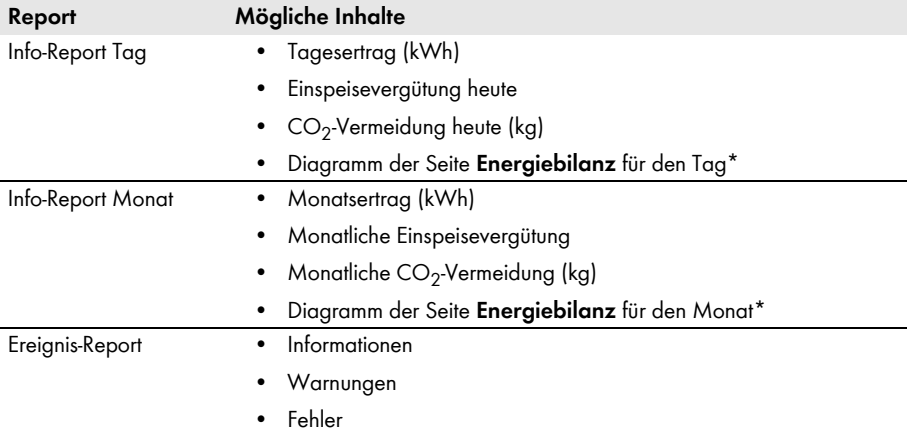

<span id="page-34-3"></span>\* Wird nur angezeigt bei Anlagen mit Sunny Boy Smart Energy bei Versand des Reports als PDF.

## <span id="page-35-0"></span>**6.3.2 Info‑Reporte einstellen**

Sie können 3 Info-Reporte "Tag" und 3 Info-Reporte "Monat" mit unterschiedlichen Inhalten einstellen. Das Sunny Portal sendet Ihnen die Info-Reporte "Tag", wenn es alle Daten des Vortags verarbeitet hat. Die Info‑Reporte "Monat" erhalten Sie, wenn Sunny Portal alle Daten des letzten Tages des Monats verarbeitet hat.

#### **Voraussetzungen:**

- ☐ Sie müssen die Benutzerrolle **Installateur** oder **Anlagenadministrator** haben [\(siehe Kapitel 10.1 "Benutzerrollen und Benutzerrechte im Sunny Portal", Seite 60\)](#page-59-1).
- ☐ Die CO2‑Vermeidung muss eingegeben sein [\(siehe Kapitel 7.9 "CO2‑Vermeidung](#page-47-1)  [eingeben", Seite 48\).](#page-47-1)

### **Vorgehen:**

- 1. In der Seiten- und Menüauswahl **Konfiguration > Reportkonfiguration** wählen.
- 2. In der Dropdown‑Liste **Report Konfiguration** einen **Info‑Report Tag** oder **Info‑Report Monat** wählen.
- 3. [**Bearbeiten**] wählen.
- 4. Im Bereich **Report aktivieren** das Auswahlfeld **aktiv** aktivieren.
- 5. Im Bereich **Empfänger** im Feld **E-Mail-Adresse(n)** die E‑Mail‑Adressen des Empfängers/der Empfänger eingeben. Dabei mehrere E‑Mail‑Adressen durch Komma trennen. Die Zeichenanzahl des Eingabefeldes ist begrenzt. Dadurch können Sie nur eine gewisse Anzahl an E‑Mail‑Adressen eingeben.
- 6. Im Bereich **Intervall** im Feld **Report versenden ab** die Uhrzeit einstellen, ab der der Report versendet werden soll.
- 7. Im Bereich **Inhalt** im Bereich **Kanalauswahl** die Inhalte aktivieren, die in der E‑Mail angezeigt werden sollen.
- 8. Im Bereich **Inhalt** im Bereich **Report versenden als** das Format wählen, in der das Sunny Portal den Report senden soll.
- 9. Um einen Testreport an die eingegebene E‑Mail‑Adresse zu senden, [**Testreport senden**] wählen.
- 10. [**Speichern**] wählen.
### **6.3.3 Ereignis‑Reporte einstellen**

Sie können 3 Ereignis-Reporte mit unterschiedlichen Inhalten einstellen.

#### **Voraussetzung:**

☐ Sie müssen die Benutzerrolle **Installateur** oder **Anlagenadministrator** haben [\(siehe Kapitel 10.1 "Benutzerrollen und Benutzerrechte im Sunny Portal", Seite 60\)](#page-59-0).

#### **Vorgehen:**

- 1. In der Seiten- und Menüauswahl **Konfiguration > Reportkonfiguration** wählen.
- 2. In der Dropdown‑Liste **Report Konfiguration** einen Ereignis-Report wählen.
- 3. [**Bearbeiten**] wählen.
- 4. Im Bereich **Report aktivieren** das Auswahlfeld **aktiv** aktivieren.
- 5. Im Bereich **Empfänger** im Feld **E-Mail-Adresse(n)** die E‑Mail‑Adressen des Empfängers/der Empfänger eingeben. Dabei mehrere E‑Mail‑Adressen durch Komma trennen. Die Zeichenanzahl des Eingabefeldes ist begrenzt. Dadurch können Sie nur eine gewisse Anzahl an E‑Mail‑Adressen eingeben.
- 6. Im Bereich **Intervall** Einstellungen vornehmen:
	- Um stündlich eine E‑Mail mit dem Ereignis‑Report zu erhalten, die Option **stündlich** aktivieren.
	- Um täglich 1 E‑Mail mit dem Ereignis‑Report zu erhalten, die Option **täglich** aktivieren und in der Dropdown‑Liste die Uhrzeit wählen, zu der Sie die E‑Mail erhalten möchten.
- 7. Im Bereich **Inhalt** Einstellungen vornehmen:
	- Die Auswahlfelder der gewünschten Meldungen aktivieren. Dabei können Sie jeweils bis zu 3 Ereignistypen vom Sunny Portal und der Anlage wählen: **Information, Warnungen, Fehler**.
	- Im Bereich **Report versenden als** die Option des Formats wählen, in das Sunny Portal den Report senden soll.
	- Im Bereich **Max. Anzahl von Meldungen in einem Report** in der Dropdown‑Liste die Anzahl von Meldungen wählen, die in der E‑Mail maximal angezeigt werden soll.
	- Um auch Reports zu versenden, wenn keine neuen Ereignisse vorliegen das Auswahlfeld **Auch leere Reports versenden, wenn keine neuen Ereignisse vorliegen** aktivieren.
- 8. Um einen Testreport an die eingegebene E‑Mail‑Adresse zu senden, [**Testreport senden**] wählen.
- 9. [**Speichern**] wählen.

## **6.3.4 Report nachträglich erstellen**

Sie können einen Report für ein bestimmtes Datum in der Vergangenheit erstellen.

#### **Voraussetzung:**

☐ Sie müssen die Benutzerrolle **Installateur** oder **Anlagenadministrator** haben [\(siehe Kapitel 10.1 "Benutzerrollen und Benutzerrechte im Sunny Portal", Seite 60\)](#page-59-0).

### **Vorgehen:**

- 1. In der Seiten- und Menüauswahl **Konfiguration > Reportkonfiguration** wählen.
- 2. In der Dropdown‑Liste **Report Konfiguration** den gewünschten Report wählen.
- 3. Im Bereich **Report manuell nacherstellen** im Feld **Reportdatum** das Datum eingeben, für das Sie einen Report erstellen möchten. Tipp: Auf das Kalendersymbol klicken und ein Datum im Kalender wählen.

#### 4. [**Generieren**] wählen.

☑ Es wird eine Meldung angezeigt, dass der Report erfolgreich versendet wurde.

# **6.4 Übersicht über die Seite Anlagenüberwachung**

Die Seite **"Meine Webconnect‑Anlage" > Anlagenüberwachung** besteht aus den Bereichen **Kommunikationsüberwachung** und **Wechselrichter‑Vergleich**.

### **Bereich Kommunikationsüberwachung**

Die Kommunikationsüberwachung zeigt den aktuellen Kommunikationsstatus zwischen den Wechselrichtern und dem Sunny Portal an. Wenn ein Wechselrichter nicht erreichbar ist, informiert Sie das Sunny Portal per E-Mail (siehe Kapitel 6.5 "Kommunikationsüberwachung [einstellen", Seite 40\).](#page-39-0)

Der Status der Kommunikationsüberwachung wird im Sunny Portal mit folgenden Symbolen angezeigt:

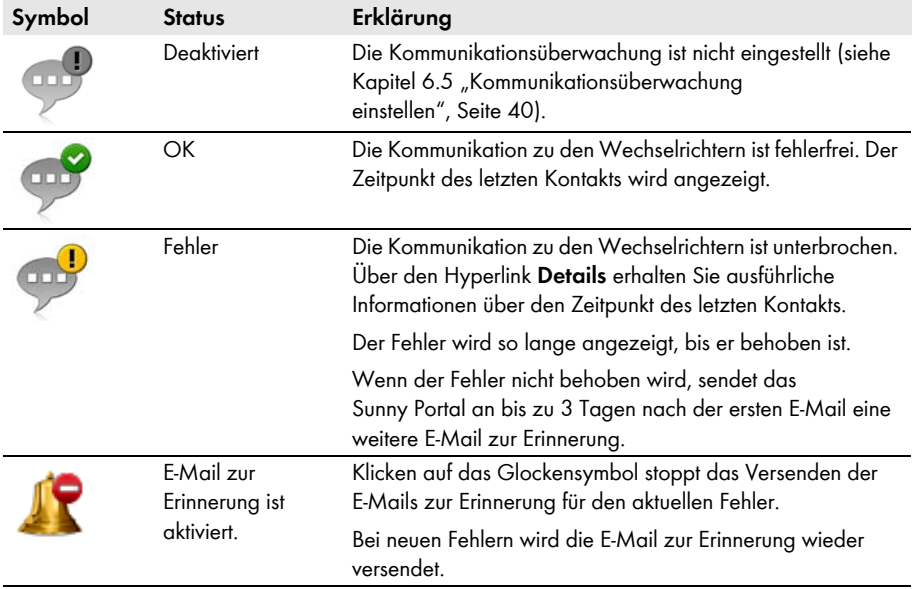

### **Bereich Wechselrichter‑Vergleich**

### **Voraussetzung für die Anzeige des Bereichs:**

☐ In der Anlage müssen sich mindestens 2 Wechselrichter befinden.

Durch den Wechselrichter‑Vergleich kann das Sunny Portal eventuelle Ertragsausfälle erkennen. Wenn der spezifische Ertrag eines Wechselrichters stark vom Durchschnitt der Erträge aller Wechselrichter abweicht, kann das Sunny Portal Sie per E-Mail informieren [\(siehe Kapitel 6.6](#page-40-0)  "Wechselrichter-Vergleich einstellen", Seite 41).

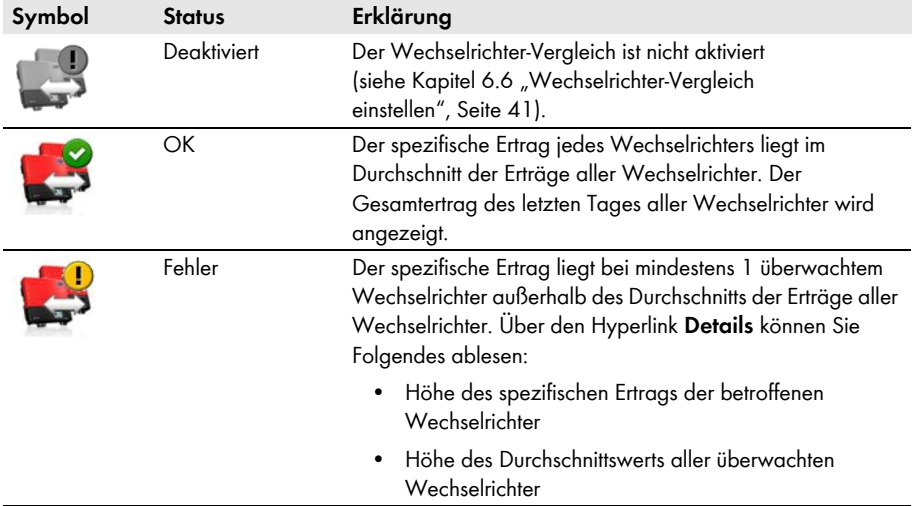

### <span id="page-39-0"></span>**6.5 Kommunikationsüberwachung einstellen**

Über die Kommunikationsüberwachung können Sie sich per E‑Mail informieren lassen, wenn ein Wechselrichter 24 Stunden nicht erreichbar ist.

### **Voraussetzung:**

☐ Sie müssen die Benutzerrolle **Installateur** oder **Anlagenadministrator** haben [\(siehe Kapitel 10.1 "Benutzerrollen und Benutzerrechte im Sunny Portal", Seite 60\)](#page-59-0).

### **Vorgehen:**

- 1. In der Seiten- und Menüauswahl **"Meine Webconnect‑Anlage" > Anlagenüberwachung** wählen.
- 2. Im Bereich **Kommunikationsüberwachung** die Schaltfläche [**Einstellungen**] wählen.

☑ Die Seite **Konfiguration Kommunikationsüberwachung** öffnet sich.

- 3. Um die Kommunikationsüberwachung zu aktivieren, Auswahlfeld **aktiv** aktivieren und im Feld **Empfänger** die E‑Mail‑Adressen des Empfängers/der Empfänger eingeben. Dabei mehrere E‑Mail‑Adressen durch Komma trennen.
- 4. Um die Kommunikationsüberwachung zu deaktivieren, Auswahlfeld **aktiv** deaktivieren.

5. [**Speichern**] wählen.

# <span id="page-40-0"></span>**6.6 Wechselrichter‑Vergleich einstellen**

Durch den Wechselrichter‑Vergleich kann das Sunny Portal eventuelle Ertragsausfälle erkennen. Wenn der spezifische Ertrag eines Wechselrichters stark vom Mittelwert der Erträge aller Wechselrichter abweicht, kann das Sunny Portal Sie per E-Mail informieren. Der Wechselrichter-Vergleich wird nur angezeigt, wenn in Ihrer Sunny Portal‑Anlage mehr als 1 Wechselrichter ist.

### **Voraussetzungen:**

- ☐ In der Sunny Portal-Anlage müssen sich mindestens 2 Wechselrichter befinden.
- □ Die PV-Generatorleistung der Wechselrichter muss eingestellt sein (siehe Kapitel 8.4 "Leistung [des PV-Generators eingeben", Seite 53\)](#page-52-0).
- ☐ Sie müssen die Benutzerrolle **Installateur** oder **Anlagenadministrator** haben [\(siehe Kapitel 10.1 "Benutzerrollen und Benutzerrechte im Sunny Portal", Seite 60\)](#page-59-0).

### **Vorgehen:**

- 1. In der Seiten- und Menüauswahl **"Meine Webconnect‑Anlage" > Anlagenüberwachung** wählen.
- 2. Im Bereich **Wechselrichter‑Vergleich** die Schaltfläche [**Einstellungen**] wählen.
	- ☑ Die Seite **Konfiguration Wechselrichter‑Vergleich** öffnet sich.
- 3. Um den Wechselrichter‑Vergleich zu aktivieren, Auswahlfeld **aktiv** aktivieren und im Feld **Empfänger** die E‑Mail‑Adressen des Empfängers/der Empfänger eingeben. Dabei mehrere E‑Mail‑Adressen durch Komma trennen.
- 4. Um den Wechselrichter‑Vergleich zu deaktivieren, Auswahlfeld **aktiv** deaktivieren.
- 5. [**Speichern**] wählen.

# **7 Anlageneinstellungen**

## <span id="page-41-0"></span>**7.1 Eigenschaften der Strings eingeben**

Ein String bezeichnet eine in Reihe geschaltete Gruppe von PV‑Modulen. Üblicherweise besteht eine Anlage aus mehreren Strings. Jeder String hat spezifische Eigenschaften, wie z. B. die Abweichung vom Süden (Azimut) oder der Neigungswinkel des Daches.

### **Voraussetzung:**

☐ Sie müssen die Benutzerrolle **Installateur** oder **Anlagenadministrator** haben [\(siehe Kapitel 10.1 "Benutzerrollen und Benutzerrechte im Sunny Portal", Seite 60\)](#page-59-0).

### **Vorgehen:**

- 1. Eigenschaften des Wechselrichters aufrufen (siehe Kapitel 8.1 "Eigenschaften eines Geräts [aufrufen", Seite 52\)](#page-51-0).
- 2. [**Bearbeiten**] wählen.
	- ☑ Das Menü zum Einstellen der Geräteeigenschaften öffnet sich.
- 3. Um einen neuen String hinzuzufügen, [**String hinzufügen**] wählen.

☑ Das Menü zum Einstellen des Strings öffnet sich.

- 4. Um einen bereits eingestellten String zu kopieren:
	- In der Zeile des Strings in der Spalte **kopieren** wählen.
	- In der Zeile des kopierten Strings in der Spalte **editieren** wählen.
	- ☑ Das Menü zum Einstellen des Strings öffnet sich.
- 5. Eigenschaften des Strings eingeben:

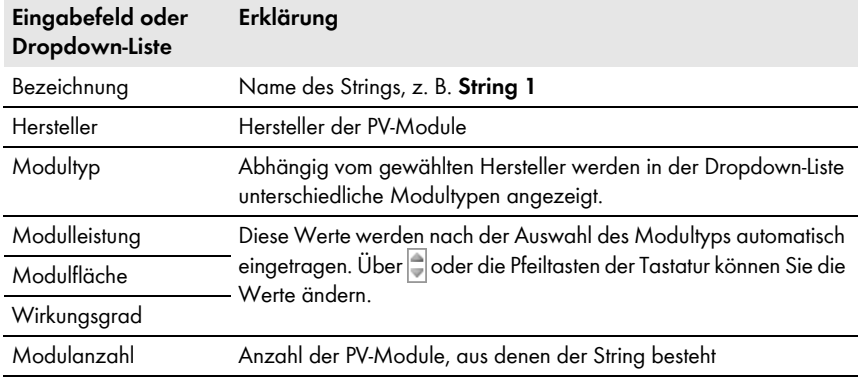

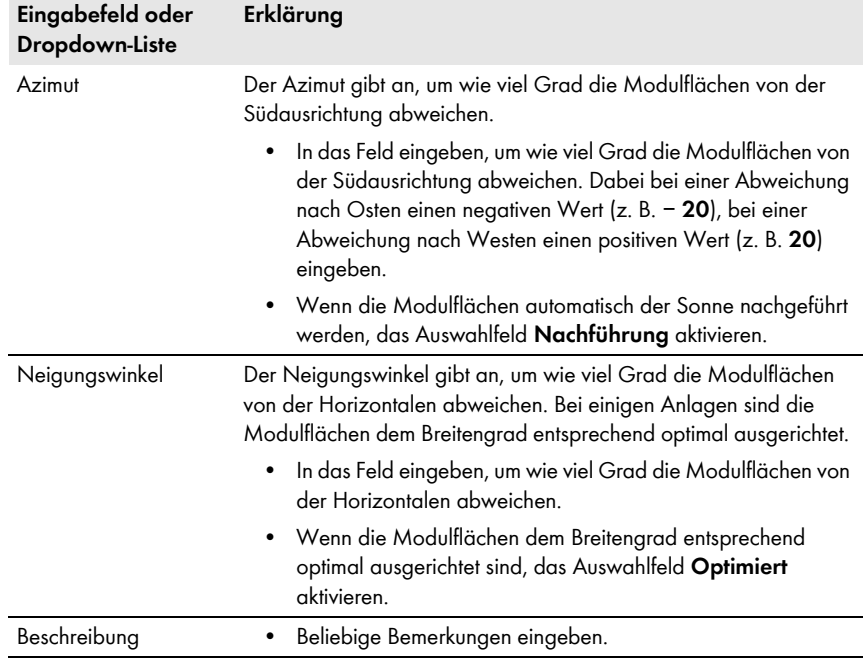

- 6. [**Übernehmen**] wählen.
- 7. [**Speichern**] wählen.

### <span id="page-42-0"></span>**7.2 Anlagendaten ändern**

#### **Voraussetzung:**

☐ Sie müssen die Benutzerrolle **Installateur** oder **Anlagenadministrator** haben [\(siehe Kapitel 10.1 "Benutzerrollen und Benutzerrechte im Sunny Portal", Seite 60\)](#page-59-0).

#### **Vorgehen:**

- 1. In der Seiten- und Menüauswahl **Konfiguration > Anlageneigenschaften** wählen.
- 2. Die Registerkarte **Anlagendaten** wählen.
- 3. [**Bearbeiten**] wählen.
	- ☑ Das Einstellmenü für die Anlagendaten öffnet sich.
- 4. Gewünschte Anlagendaten ändern.
- 5. [**Speichern**] wählen.

# **7.3 Anlagenname ändern**

Sie können den Anlagennamen ändern, den Sie bei der Registrierung der Anlage angegeben haben.

#### **Voraussetzung:**

☐ Sie müssen die Benutzerrolle **Installateur** oder **Anlagenadministrator** haben [\(siehe Kapitel 10.1 "Benutzerrollen und Benutzerrechte im Sunny Portal", Seite 60\)](#page-59-0).

### **Anforderung an den Anlagennamen:**

☐ Der Anlagenname darf maximal 30 Zeichen lang sein.

### **Vorgehen:**

- 1. In der Seiten- und Menüauswahl **Konfiguration > Anlageneigenschaften** wählen.
- 2. Die Registerkarte **Anlagendaten** wählen.
- 3. [**Bearbeiten**] wählen.

☑ Das Einstellmenü für die Anlagendaten öffnet sich.

- 4. Im Feld **Name** den gewünschten Anlagennamen eingeben.
- 5. [**Speichern**] wählen.

### <span id="page-43-0"></span>**7.4 Anlagenleistung einstellen**

### **7.4.1 Anlagenleistung manuell eingeben**

Die Anlagenleistung ist die summierte maximale Leistung aller PV‑Module. Die Angaben zur Anlagenleistung erhalten Sie von Ihrem Installateur.

Die Anlagenleistung wird benötigt, um folgende Daten anzuzeigen:

- Spezifischer Anlagenertrag
- Durchschnittliche Ertragserwartung

### **Voraussetzung:**

☐ Sie müssen die Benutzerrolle **Installateur** oder **Anlagenadministrator** haben [\(siehe Kapitel 10.1 "Benutzerrollen und Benutzerrechte im Sunny Portal", Seite 60\)](#page-59-0).

### **Vorgehen:**

- 1. In der Seiten- und Menüauswahl **Konfiguration > Anlageneigenschaften** wählen.
- 2. Die Registerkarte **Anlagendaten** wählen.
- 3. [**Bearbeiten**] wählen.

☑ Das Einstellmenü für die Anlagendaten öffnet sich.

- 4. Im Bereich **Leistung** im Feld **Anlagenleistung** die Anlagenleistung eingeben.
- 5. Um den Hersteller der PV‑Module einzustellen, in der Dropdown‑Liste **Hersteller** den Hersteller wählen.
- 6. Um den Modultypen einzustellen, in der Dropdown‑Liste **Modultyp** den Modultypen wählen.
- 7. [**Speichern**] wählen.

# <span id="page-44-0"></span>**7.4.2 Anlagenleistung berechnen lassen**

Die Anlagenleistung ist die Summe der Leistung aller PV‑Module. Sie kann automatisch aus den Angaben in den Geräteeigenschaften berechnet werden.

Die Anlagenleistung wird benötigt, um folgende Daten anzuzeigen:

- Spezifischer Anlagenertrag
- Durchschnittliche Ertragserwartung

### **Voraussetzungen:**

- ☐ Die PV-Generatorleistung aller Wechselrichter muss eingegeben sein [\(siehe Kapitel 8.4](#page-52-0)  ["Leistung des PV-Generators eingeben", Seite 53\)](#page-52-0).
- ☐ Sie müssen die Benutzerrolle **Installateur** oder **Anlagenadministrator** haben [\(siehe Kapitel 10.1 "Benutzerrollen und Benutzerrechte im Sunny Portal", Seite 60\)](#page-59-0).

### **Vorgehen:**

- 1. In der Seiten- und Menüauswahl **Konfiguration > Anlageneigenschaften** wählen.
- 2. Die Registerkarte **Anlagendaten** wählen.
- 3. [**Bearbeiten**] wählen.

☑ Das Einstellmenü für die Anlagendaten öffnet sich.

4. Im Bereich **Leistung** das Auswahlfeld **Anlagenleistung aus Geräteeigenschaften berechnen** aktivieren.

☑ Die berechnete Anlagenleistung wird angezeigt.

5. [**Speichern**] wählen.

### **7.5 Beschreibung der Anlage ändern**

In der Beschreibung können Sie wesentliche Merkmale der Anlage eingeben. Der Text wird auf der Seite **Anlagensteckbrief** angezeigt.

Der Editor unterstützt ausschließlich Text und keine Auszeichnung mit HTML‑Tags.

#### **Voraussetzung:**

☐ Sie müssen die Benutzerrolle **Installateur** oder **Anlagenadministrator** haben [\(siehe Kapitel 10.1 "Benutzerrollen und Benutzerrechte im Sunny Portal", Seite 60\)](#page-59-0).

#### **Vorgehen:**

- 1. In der Seiten- und Menüauswahl **Konfiguration > Anlageneigenschaften** wählen.
- 2. Die Registerkarte **Anlagendaten** wählen.
- 3. [**Bearbeiten**] wählen.

☑ Das Einstellmenü für die Anlagendaten öffnet sich.

- 4. Im Bereich **Beschreibung** eine Beschreibung eingeben.
- 5. [**Speichern**] wählen.

## **7.6 Betreiberdaten ändern**

Der Betreiber ist eine private oder juristische Person, die z. B. Anlagen als Geschäftszweck besitzt. Der Betreiber kann die Benutzung der Anlage veranlassen, ohne unbedingt selbst Benutzer zu sein.

Der Name des Betreibers wird auf der Seite **Anlagensteckbrief** angezeigt.

### **Voraussetzung:**

☐ Sie müssen die Benutzerrolle **Installateur** oder **Anlagenadministrator** haben [\(siehe Kapitel 10.1 "Benutzerrollen und Benutzerrechte im Sunny Portal", Seite 60\)](#page-59-0).

### **Vorgehen:**

- 1. In der Seiten- und Menüauswahl **Konfiguration > Anlageneigenschaften** wählen.
- 2. Die Registerkarte **Betreiber** wählen.
- 3. [**Bearbeiten**] wählen.

☑ Das Einstellmenü für die Betreiberdaten öffnet sich.

- 4. Betreiberdaten eingeben.
- 5. [**Speichern**] wählen.

# **7.7 Anlagenbild ändern/löschen**

Das Anlagenbild ist das Bild in der Seiten- und Menüauswahl neben dem Menüpunkt "**Meine Webconnect‑Anlage**".

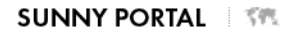

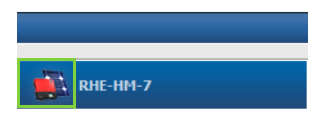

Abbildung 3: Anlagenbild

Sie können das Standard‑Anlagenbild durch ein benutzerdefiniertes Anlagenbild ersetzen. Das benutzerdefinierte Anlagenbild wird zusätzlich an folgenden Stellen angezeigt:

- Seite **Anlagensteckbrief**
- Wenn Seiten für das Sunny Portal freigegeben sind, auf der Liste freigegebener Anlagen auf der Startseite von www.SunnyPortal.com

Sie können mehrere Bilder in einer Galerie im Sunny Portal speichern. Dadurch können Sie das Anlagenbild einfach ändern und von verschiedenen Computern auf Ihre Bilder zugreifen.

### **Anlagenbild ändern**

### **Voraussetzung:**

☐ Sie müssen die Benutzerrolle **Installateur** oder **Anlagenadministrator** haben [\(siehe Kapitel 10.1 "Benutzerrollen und Benutzerrechte im Sunny Portal", Seite 60\)](#page-59-0).

#### **Anforderungen an das Anlagenbild:**

- ☐ Maximale Bildgröße: 500 kB
- ☐ Mögliche Bildformate: JPG, PNG, GIF

#### **Vorgehen:**

- 1. In der Seiten- und Menüauswahl **Konfiguration > Anlageneigenschaften** wählen.
- 2. Die Registerkarte **Anlagendaten** wählen.
- 3. [**Bearbeiten**] wählen.
	- ☑ Das Einstellmenü für die Anlagendaten öffnet sich.
- 4. Im Bereich **Anlagenbild** die Schaltfläche [**Bild laden**] wählen.
- 5. Das gewünschte Bild aus einem Ihrer Verzeichnisse wählen.
- 6. [**Öffnen**] wählen.
- 7. Um die Größe des Bildausschnitts zu ändern, die grauen Quadrate mit der Maus verschieben.
- 8. Um den Bildausschnitt zu verschieben, auf den Bildausschnitt klicken und bei gedrückter linker Maustaste den Bildausschnitt verschieben.
- 9. [**Speichern**] wählen.
- 10. Um ein Bild in der Galerie zu speichern, das Bild in die Galerie hochladen:
	- [**Aus Galerie wählen**] wählen.
	- [**Hochladen**] wählen.
	- [**Durchsuchen**] wählen.
	- Das gewünschte Bild aus einem Ihrer Verzeichnisse wählen.
	- [**Ausgewählte Datei hochladen**] wählen.
	- Das Fenster der Galerie schließen.
	- ☑ Das Bild ist in der Galerie gespeichert.
- 11. Um ein Bild aus der Galerie als Anlagenbild hochzuladen, [**Aus Galerie wählen**] wählen.
- 12. Das gewünschte Bild mit Doppelklick wählen.
- 13. [**Speichern**] wählen.

### **Benutzerdefiniertes Anlagenbild löschen**

Wenn Sie das benutzerdefinierte Anlagenbild löschen, zeigt das Sunny Portal das Standard‑Anlagenbild an.

#### **Vorgehen:**

- 1. In der Seiten- und Menüauswahl **Konfiguration > Anlageneigenschaften** wählen.
- 2. Die Registerkarte **Anlagendaten** wählen.
- 3. [**Bearbeiten**] wählen.

☑ Das Einstellmenü für die Anlagendaten öffnet sich.

4. Im Bereich **Anlagenbild** die Schaltfläche [**Kein Anlagenbild**] wählen.

5. [**Speichern**] wählen.

# **7.8 Einspeisevergütung eingeben**

### **Voraussetzung:**

☐ Sie müssen die Benutzerrolle **Installateur** oder **Anlagenadministrator** haben [\(siehe Kapitel 10.1 "Benutzerrollen und Benutzerrechte im Sunny Portal", Seite 60\)](#page-59-0).

### **Vorgehen:**

- 1. In der Seiten- und Menüauswahl **Konfiguration > Anlageneigenschaften** wählen.
- 2. Die Registerkarte **Parameter** wählen.
- 3. [**Bearbeiten**] wählen.

☑ Das Einstellmenü für Parameter öffnet sich.

- 4. Im Bereich **Vergütung** im Feld **Vergütung / Währung** die Einspeisevergütung pro kWh eingeben. Dabei in der zugehörigen Dropdown‑Liste die gewünschte Währung wählen.
- 5. [**Speichern**] wählen.

# **7.9 CO2‑Vermeidung eingeben**

Der CO<sub>2</sub>-Faktor gibt an, wie viel CO<sub>2</sub> während der Stromerzeugung von 1 Kilowattstunde produziert wird. Der CO<sub>2</sub>-Faktor kann je nach Netzbetreiber unterschiedlich sein. Wie hoch der CO<sub>2</sub>-Faktor für 1 Kilowattstunde Strom ist, erfahren Sie bei Ihrem Netzbetreiber.

Mit dem CO<sub>2</sub>-Faktor kann das Sunny Portal berechnen, wie viel CO<sub>2</sub> durch die Stromerzeugung Ihrer Anlage gespart wurde.

Sie können sich die CO<sub>2</sub>-Vermeidung auf folgenden Seiten anzeigen lassen:

- Seite **Anlagensteckbrief**
- **Info-Report Tag** oder **Info-Report Monat** [\(siehe Kapitel 6.3 "Reporte", Seite 35\)](#page-34-0).

### **Voraussetzung:**

☐ Sie müssen die Benutzerrolle **Installateur** oder **Anlagenadministrator** haben [\(siehe Kapitel 10.1 "Benutzerrollen und Benutzerrechte im Sunny Portal", Seite 60\)](#page-59-0).

### **Vorgehen:**

- 1. In der Seiten- und Menüauswahl **Konfiguration > Anlageneigenschaften** wählen.
- 2. Die Registerkarte **Parameter** wählen.
- 3. [**Bearbeiten**] wählen.

☑ Das Einstellmenü für Parameter öffnet sich.

- 4. Im Bereich Faktor in das Feld den CO<sub>2</sub>-Faktor eingeben oder auf den Schieberegler klicken und bei gedrückter linker Maustaste den CO<sub>2</sub>-Faktor einstellen.
- 5. [**Speichern**] wählen.

### <span id="page-48-0"></span>**7.10 Erwarteten Jahresertrag errechnen lassen**

Das Sunny Portal kann in einer Tabelle anzeigen, wie sich der erwartete Jahresertrag Ihrer Anlage voraussichtlich über die Monate eines Jahres verteilt.

Der erwartete Jahresertrag der Anlage errechnet sich aus dem spezifischen Jahresertrag (kWh/kWp) am Standort der Anlage multipliziert mit der Anlagenleistung.

Den spezifischen Jahresertrag für den Standort Ihrer Anlage können Sie auf Einstrahlungskarten ablesen. Örtliche Gegebenheiten, z. B. Verschattungen Ihrer Anlage oder die Anlagenausrichtung berücksichtigt das Sunny Portal nicht.

#### **Voraussetzungen:**

- ☐ Die Anlagenleistung muss eingestellt sein (siehe Kapitel [7.4](#page-43-0)).
- ☐ Sie müssen die Benutzerrolle **Installateur** oder **Anlagenadministrator** haben [\(siehe Kapitel 10.1 "Benutzerrollen und Benutzerrechte im Sunny Portal", Seite 60\)](#page-59-0).

#### **Vorgehen:**

- 1. In der Seiten- und Menüauswahl **Konfiguration > Anlageneigenschaften** wählen.
- 2. Die Registerkarte **Parameter** wählen.
- 3. [**Bearbeiten**] wählen.

☑ Das Einstellmenü für Parameter öffnet sich.

4. Im Bereich **Ertragserwartung** im Feld **Spezifischer Jahresertrag** den spezifischen Jahresertrag eingeben.

☑ Im Feld **Erwarteter Jahresertrag** wird der erwartete Jahresertrag angezeigt.

- 5. Um die durchschnittliche Ertragserwartung und die Monatsverteilung auf den Seiten **Energie und Leistung** und **Jahresvergleich** konfigurierbar zu machen, das Auswahlfeld **Monatsverteilung in den Diagrammen konfigurierbar** aktivieren.
- 6. [**Speichern**] wählen.

### **7.11 Monatsverteilung des erwarteten Jahresertrags einstellen**

Die Monatsverteilung zeigt an, wie sich der erwartete Jahresertrag voraussichtlich über die Monate des Jahres verteilt.

Sie haben folgende Möglichkeiten:

- Monatsverteilung vom Sunny Portal vorschlagen lassen
- Monatsverteilung manuell eingeben

### **Monatsverteilung vom Sunny Portal vorschlagen lassen**

#### **Voraussetzungen:**

- □ Der Anlagenstandort muss eingegeben sein (siehe Kapitel 7.2 "Anlagendaten [ändern", Seite 43\)](#page-42-0).
- $\Box$  Sie müssen den erwarteten Jahresertrag errechnen lassen (siehe Kapitel 7.10 "Erwarteten [Jahresertrag errechnen lassen", Seite 49\)](#page-48-0).

☐ Sie müssen die Benutzerrolle **Installateur** oder **Anlagenadministrator** haben [\(siehe Kapitel 10.1 "Benutzerrollen und Benutzerrechte im Sunny Portal", Seite 60\)](#page-59-0).

### **Vorgehen:**

- 1. In der Seiten- und Menüauswahl **Konfiguration > Anlageneigenschaften** wählen.
- 2. Die Registerkarte **Parameter** wählen.
- 3. [**Bearbeiten**] wählen.

☑ Das Einstellmenü für Parameter öffnet sich.

4. Im Bereich **Ertragserwartung** die Schaltfläche [**Monatsverteilung vorschlagen**] wählen.

☑ Die Monatsverteilung wird in der Tabelle mit den Monaten angezeigt.

- 5. Um die durchschnittliche Ertragserwartung und die Monatsverteilung in den Diagrammen auf den Seiten **Jahresvergleich** und **Energie und Leistung** anzeigen zu lassen, das Auswahlfeld **Monatsverteilung im Jahresvergleich sowie Energie & Leistung anzeigen** aktivieren.
- 6. Um die durchschnittliche Ertragserwartung auf den Seiten **Jahresvergleich** und **Energie und Leistung** konfigurierbar zu machen, das Auswahlfeld **Monatsverteilung in den Diagrammen konfigurierbar** aktivieren.

### **Monatsverteilung manuell eingeben**

### **Voraussetzung:**

☐ Sie müssen die Benutzerrolle **Installateur** oder **Anlagenadministrator** haben [\(siehe Kapitel 10.1 "Benutzerrollen und Benutzerrechte im Sunny Portal", Seite 60\)](#page-59-0).

### **Vorgehen:**

- 1. In der Seiten- und Menüauswahl **Konfiguration > Anlageneigenschaften** wählen.
- 2. Die Registerkarte **Parameter** wählen.
- 3. [**Bearbeiten**] wählen.

☑ Das Einstellmenü für Parameter öffnet sich.

- 4. Im Bereich **Ertragserwartung** in der Tabelle mit den Monaten, Werte in den Feldern **in %** eingeben.
- 5. Um den erwarteten Jahresertrag und die Monatsverteilung in den Diagrammen auf der Seite **Jahresvergleich** und **Energie und Leistung** anzeigen zu lassen, das Auswahlfeld **Monatsverteilung im Jahresvergleich sowie Energie & Leistung anzeigen** aktivieren.
- 6. Um den erwarteten Jahresertrag auf den Seiten **Jahresvergleich** und **Energie und Leistung** konfigurierbar zu machen, das Auswahlfeld **Monatsverteilung in den Diagrammen konfigurierbar** aktivieren.
- 7. [**Speichern**] wählen.

### **7.12 Datenfreigabe bearbeiten**

Sie können einstellen, ob Sie Ihre Anlagendaten der PV-Datenbank "www.sonnenertrag.eu" zur Verfügung stellen möchten. Dadurch können Sie zur Verbesserung dieser PV‑Datenbank beitragen. Je mehr Nutzer mitmachen, desto aussagekräftiger kann sonnenertrag.eu die zu erwartenden Erträge für die verschiedenen Standorte angeben.

### **Voraussetzung:**

☐ Sie müssen die Benutzerrolle **Installateur** oder **Anlagenadministrator** haben [\(siehe Kapitel 10.1 "Benutzerrollen und Benutzerrechte im Sunny Portal", Seite 60\)](#page-59-0).

### **Vorgehen:**

- 1. In der Seiten- und Menüauswahl **Konfiguration > Anlageneigenschaften** wählen.
- 2. Die Registerkarte **Datenfreigaben** wählen.
- 3. [**Bearbeiten**] wählen.

☑ Das Einstellmenü für die Datenfreigaben öffnet sich.

- 4. Das Auswahlfeld für die Datenfreigabe aktivieren oder deaktivieren.
- 5. [**Speichern**] wählen.

# **8 Geräteeinstellungen**

### <span id="page-51-0"></span>**8.1 Eigenschaften eines Geräts aufrufen**

Die Registerkarte mit den Geräteeigenschaften zeigt Informationen zu jedem Gerät an. Abhängig vom Gerät und von den Einstellungen eines Geräts können auf der Registerkarte unterschiedliche Geräteeigenschaften angezeigt werden.

### **Voraussetzung:**

☐ Sie müssen die Benutzerrolle **Installateur** oder **Anlagenadministrator** haben [\(siehe Kapitel 10.1 "Benutzerrollen und Benutzerrechte im Sunny Portal", Seite 60\)](#page-59-0).

### **Vorgehen:**

- 1. In der Seiten- und Menüauswahl **Konfiguration > Geräteübersicht** wählen.
- 2. In der Zeile des Geräts und der Spalte **Eigenschaften** wählen.

### **8.2 Parameter eines Geräts aufrufen**

Die Parameter eines Geräts sind in der Anleitung des jeweiligen Geräts beschrieben. Sie können die Parameter der Geräte auf dieser Seite nur lesen, nicht ändern. Wenn Sie Parameter ändern wollen, verwenden Sie die Software Sunny Explorer (siehe Hilfe des Sunny Explorer). Sunny Explorer erhalten Sie kostenlos im Download-Bereich unter www.SMA-Solar.com. Wechselrichter mit Webconnect-Funktion unterstützt der Sunny Explorer ab Software-Version 1.04.

### **Voraussetzung:**

☐ Sie müssen die Benutzerrolle **Installateur** oder **Anlagenadministrator** haben [\(siehe Kapitel 10.1 "Benutzerrollen und Benutzerrechte im Sunny Portal", Seite 60\)](#page-59-0).

### **Vorgehen:**

- 1. In der Seiten- und Menüauswahl **Konfiguration > Geräteübersicht** wählen.
- 2. In der Zeile des Geräts und der Spalte **Parameter** wählen.

☑ Sie können die Parameter in der Parameterliste ablesen.

3. Um sich Änderungen der Parameter anzeigen zu lassen, in der Spalte **Historie** wählen.

### **8.3 Außenleiter eingeben**

Das Sunny Portal kann in den Geräteeigenschaften die Außenleiter anzeigen, an die jeder Wechselrichter angeschlossen ist. Um die Außenleiter anzeigen zu lassen, müssen Sie die Außenleiter eingeben.

### **Voraussetzung:**

☐ Sie müssen die Benutzerrolle **Installateur** oder **Anlagenadministrator** haben [\(siehe Kapitel 10.1 "Benutzerrollen und Benutzerrechte im Sunny Portal", Seite 60\)](#page-59-0).

### **Vorgehen:**

- 1. Die Eigenschaften des Wechselrichters aufrufen [\(siehe Kapitel 8.1 "Eigenschaften eines Geräts](#page-51-0)  [aufrufen", Seite 52\)](#page-51-0).
- 2. [**Bearbeiten**] wählen.

☑ Das Menü zum Einstellen der Geräteeigenschaften öffnet sich.

- 3. Im Bereich **Phase** das Auswahlfeld des Außenleiters aktivieren, an den der Wechselrichter angeschlossen ist.
- 4. [**Speichern**] wählen.

### <span id="page-52-0"></span>**8.4 Leistung des PV-Generators eingeben**

Die Leistung des PV-Generators ist die maximale Leistung der PV‑Module, die an 1 Wechselrichter angeschlossen sind.

### **Vorgehen:**

- Leistung des PV-Generators über die Eigenschaften der Strings errechnen lassen [\(siehe Kapitel 7.1 "Eigenschaften der Strings eingeben", Seite 42\)](#page-41-0).
	- **oder**
- Leistung des PV-Generators manuell eingeben

SMA Solar Technology AG empfiehlt, die Leistung des PV-Generators über die Eigenschaften der Strings errechnen zu lassen. Ein String bezeichnet eine in Reihe geschaltete Gruppe von PV‑Modulen. Üblicherweise besteht eine Anlage aus mehreren Strings. Jeder String hat spezifische Eigenschaften, wie z. B. die Abweichung vom Süden (Azimut) oder der Neigungswinkel des Daches. Wenn Sie die Eigenschaften der Strings eingeben, kann das Sunny Portal die Leistung des PV-Generators genauer bestimmen.

### **Leistung des PV-Generators manuell eingeben**

Die angeschlossene Leistung des PV-Generators, die an jedem Wechselrichter anliegt, erfahren Sie von Ihrem Installateur. Mit der Leistung des PV-Generators kann das Sunny Portal die Anlagenleistung Ihrer Anlage berechnen [\(siehe Kapitel 7.4.2 "Anlagenleistung berechnen lassen", Seite 45\).](#page-44-0)

### **Voraussetzung:**

☐ Sie müssen die Benutzerrolle **Installateur** oder **Anlagenadministrator** haben [\(siehe Kapitel 10.1 "Benutzerrollen und Benutzerrechte im Sunny Portal", Seite 60\)](#page-59-0).

### **Vorgehen:**

- 1. Die Eigenschaften des Wechselrichters aufrufen (siehe Kapitel 8.1 "Eigenschaften eines Geräts [aufrufen", Seite 52\)](#page-51-0).
- 2. [**Bearbeiten**] wählen.

☑ Das Menü zum Einstellen der Geräteeigenschaften öffnet sich.

- 3. Im Bereich **Generatorleistung** im Feld **kWp** die Leistung des PV-Generators eingeben.
- 4. [**Speichern**] wählen.

### **8.5 Gerätename ändern**

Standardmäßig wird als Gerätename der Gerätetyp und die letzten 3 Ziffern der Seriennummer des Geräts angezeigt.

### **Voraussetzung:**

☐ Sie müssen die Benutzerrolle **Installateur** oder **Anlagenadministrator** haben [\(siehe Kapitel 10.1 "Benutzerrollen und Benutzerrechte im Sunny Portal", Seite 60\)](#page-59-0).

### **Anforderung an den Gerätenamen:**

☐ Der Gerätename darf aus maximal 20 Zeichen bestehen.

### **Vorgehen:**

- 1. Die Eigenschaften des Geräts aufrufen [\(siehe Kapitel 8.1 "Eigenschaften eines Geräts](#page-51-0)  [aufrufen", Seite 52\)](#page-51-0).
- 2. [**Bearbeiten**] wählen.

☑ Das Menü zum Einstellen der Geräteeigenschaften öffnet sich.

- 3. Im Feld **Gerätename** einen Gerätenamen eingeben.
- 4. [**Speichern**] wählen.

### **8.6 Beschreibung eines Geräts ändern**

Sie können zu jedem Gerät eine beliebige Beschreibung eingeben. Die Beschreibung des Geräts wird in den **Geräteeigenschaften** angezeigt.

### **Voraussetzung:**

☐ Sie müssen die Benutzerrolle **Installateur** oder **Anlagenadministrator** haben [\(siehe Kapitel 10.1 "Benutzerrollen und Benutzerrechte im Sunny Portal", Seite 60\)](#page-59-0).

### **Vorgehen:**

- 1. Die Eigenschaften des Geräts aufrufen (siehe Kapitel 8.1 "Eigenschaften eines Geräts [aufrufen", Seite 52\)](#page-51-0).
- 2. [**Bearbeiten**] wählen.
	- ☑ Das Menü zum Einstellen der Geräteeigenschaften öffnet sich.
- 3. Im Feld **Beschreibung** eine Beschreibung eingeben.
- 4. [**Speichern**] wählen.

# **8.7 Automatisches Update für Geräte aktivieren/deaktivieren**

Das Sunny Portal kann automatisch ein Firmware-Update der Geräte Ihrer PV-Anlage durchführen. Dadurch profitieren Sie von kontinuierlichen Produktverbesserungen.

Sie können das automatische Update für einzelne Geräte oder für alle Geräte einstellen. Wenn Sie die Einstellung für ein Gerät ändern und speichern, werden Sie gefragt, ob Sie die Einstellung für alle Geräte übernehmen möchten.

- 1. Die Eigenschaften eines Geräts aufrufen [\(siehe Kapitel 8.1 "Eigenschaften eines Geräts](#page-51-0)  [aufrufen", Seite 52\)](#page-51-0).
- 2. [**Bearbeiten**] wählen.

☑ Das Menü zum Einstellen der Geräteeigenschaften öffnet sich.

- 3. Im Bereich **Automatische Updates** das Auswahlfeld **Gerät automatisch aktualisieren**  aktivieren oder deaktivieren.
- 4. [**Speichern**] wählen.
	- ☑ Eine Abfrage öffnet sich.
- 5. Um die Einstellung für alle Geräte zu übernehmen, [**Übernehmen**] wählen.

# **9 Anlagenverwaltung**

# **9.1 Wechselrichter hinzufügen**

Eine Webconnect-Anlage im Sunny Portal kann aus maximal 4 Wechselrichtern mit Webconnect-Funktion bestehen. Wenn Ihre Webconnect-Anlage im Sunny Portal bereits aus 4 Wechselrichtern besteht, müssen Sie eine neue Anlage im Sunny Portal erstellen [\(siehe Kapitel 3.1 "Wechselrichter im Sunny Portal registrieren", Seite 10\)](#page-9-0).

### **Voraussetzungen:**

- ☐ Der neue Wechselrichter muss ein Wechselrichter mit Webconnect‑Funktion sein.
- ☐ Der neue Wechselrichter muss in Ihrer Anlage in Betrieb genommen sein.
- ☐ Der neue Wechselrichter muss am Router/Switch angeschlossen und mit dem Internet verbunden sein (siehe Installationsanleitung des Wechselrichters mit integrierter Webconnect-Funktion oder Installationsanleitung der nachgerüsteten Speedwire/ Webconnect-Schnittstelle).
- ☐ Die PIC und die RID aller Wechselrichter müssen vorhanden sein (siehe Typenschild des Wechselrichters oder Aufkleber in der Nähe des Typenschilds).
- ☐ Sie müssen die Benutzerrolle **Anlagenadministrator** haben [\(siehe Kapitel 10.1 "Benutzerrollen und Benutzerrechte im Sunny Portal", Seite 60\)](#page-59-0).

### **Vorgehen:**

- 1. **www.SunnyPortal.com** aufrufen.
- 2. [**Anlagen-Setup-Assistent**] wählen.

☑ Der Anlagen‑Setup‑Assistent öffnet sich.

3. [**Weiter**] wählen.

☑ Die Seite **Benutzerregistrierung** öffnet sich.

- 4. In die Felder **E-Mail-Adresse** und **Passwort** die E‑Mail‑Adresse und das Sunny Portal‑Passwort eingeben.
- 5. [**Weiter**] wählen.

☑ Die Seite **Anlage wählen** öffnet sich.

- 6. Die Option **Geräte austauschen oder hinzufügen** wählen.
- 7. In der Zeile der Anlage in der Spalte **Option** wählen und [**Weiter**] wählen.

☑ Die Seite **Geräte wählen** öffnet sich.

- 8. In die Felder **PIC** und **RID** den PIC und den RID eines neuen Wechselrichters eingeben.
- 9. [**Identifizieren**] wählen.
- 10. Um weitere Wechselrichter hinzuzufügen, den PIC und den RID eines weiteren Wechselrichters eingeben und [**Identifizieren**] wählen.
- 11. [**Weiter**] wählen.

☑ Es wird eine Zusammenfassung angezeigt.

### 12. [**Fertigstellen**] wählen.

### **9.2 Wechselrichter austauschen**

#### **Voraussetzungen:**

- ☐ Der neue Wechselrichter muss den gleichen Gerätetyp haben wie der auszutauschende Wechselrichter und über die Webconnect-Funktion verfügen.
- ☐ Der neue Wechselrichter muss in Ihrer Anlage in Betrieb genommen sein.
- ☐ Der neue Wechselrichter muss am Router/Switch angeschlossen und mit dem Internet verbunden sein (siehe Installationsanleitung des Wechselrichters mit integrierter Webconnect-Funktion oder Installationsanleitung der nachgerüsteten Speedwire/ Webconnect-Schnittstelle).
- ☐ Der PIC und der RID des neuen Wechselrichters müssen vorhanden sein (siehe Typenschild am Wechselrichter oder Aufkleber in der Nähe des Typenschilds).
- ☐ Sie müssen die Benutzerrolle **Anlagenadministrator** haben [\(siehe Kapitel 10.1 "Benutzerrollen und Benutzerrechte im Sunny Portal", Seite 60\)](#page-59-0).

### **Geräteaustausch: Alten Wechselrichter nicht löschen**

Wenn Sie den Wechselrichter, den Sie austauschen möchten, aus dem Sunny Portal löschen, werden alle Daten des Wechselrichters im Sunny Portal unwiderruflich gelöscht.

• Um die Daten des alten Wechselrichters im Sunny Portal zu erhalten, den alten Wechselrichter **nicht** löschen.

### **Vorgehen:**

- 1. **www.SunnyPortal.com** aufrufen.
- 2. [**Anlagen-Setup-Assistent**] wählen.

☑ Der Anlagen‑Setup‑Assistent öffnet sich.

3. [**Weiter**] wählen.

☑ Die Seite **Benutzerregistrierung** öffnet sich.

- 4. In die Felder **E-Mail-Adresse** und **Passwort** die E‑Mail‑Adresse und das Sunny Portal‑Passwort eingeben.
- 5. [**Weiter**] wählen.

☑ Die Seite **Anlage wählen** öffnet sich.

- 6. Die Option **Geräte austauschen oder hinzufügen** wählen.
- 7. In der Zeile der Anlage, in der Sie Wechselrichter austauschen wollen,  $\Rightarrow$  wählen und [**Weiter**] wählen.

☑ Die Seite **Geräte wählen** öffnet sich.

- 8. In die Felder **PIC** und **RID** den PIC und den RID eines neuen Wechselrichters oder einer neuen Speedwire/Webconnect-Schnittstelle eingeben.
- 9. [**Identifizieren**] wählen.
- 10. Um weitere Wechselrichter hinzuzufügen, den PIC und den RID eines weiteren Wechselrichters eingeben und [**Identifizieren**] wählen.
- 11. [**Weiter**] wählen.

☑ Die Seite **Geräte austauschen** öffnet sich.

- 12. In der Zeile des alten Wechselrichters, in Dropdown‑Liste **Austauschen mit** den neuen Wechselrichter wählen.
- 13. [**Weiter**] wählen.

☑ Es wird eine Zusammenfassung angezeigt.

14. [**Fertigstellen**] wählen.

### <span id="page-57-0"></span>**9.3 Wechselrichter deaktivieren/aktivieren**

In folgenden Fällen müssen Sie Wechselrichter im Sunny Portal deaktivieren:

• Sie haben einen Wechselrichter mit integrierter oder nachgerüsteter Webconnect-Funktion aus Ihrer Anlage entfernt.

**oder**

• Sie möchten einen Wechselrichter im Sunny Portal nicht mehr anzeigen.

Die Daten des deaktivierten Wechselrichters bleiben im Sunny Portal erhalten.

### **Voraussetzung:**

☐ Sie müssen die Benutzerrolle **Installateur** oder **Anlagenadministrator** haben [\(siehe Kapitel 10.1 "Benutzerrollen und Benutzerrechte im Sunny Portal", Seite 60\)](#page-59-0).

### **Vorgehen:**

- 1. Die Eigenschaften des Wechselrichters aufrufen [\(siehe Kapitel 8.1 "Eigenschaften eines Geräts](#page-51-0)  [aufrufen", Seite 52\)](#page-51-0).
- 2. [**Bearbeiten**] wählen.

☑ Das Menü zum Einstellen der Geräteeigenschaften öffnet sich.

- 3. Um den Wechselrichter im Sunny Portal zu deaktivieren, im Bereich **Datenannahme** das Auswahlfeld **aktiv** deaktivieren.
- 4. Um den Wechselrichter im Sunny Portal zu aktivieren, im Bereich **Datenannahme** das Auswahlfeld **aktiv** aktivieren.
- 5. [**Speichern**] wählen.

### **9.4 Wechselrichter löschen**

#### **Voraussetzung:**

☐ Sie müssen die Benutzerrolle **Installateur** oder **Anlagenadministrator** haben [\(siehe Kapitel 10.1 "Benutzerrollen und Benutzerrechte im Sunny Portal", Seite 60\)](#page-59-0).

### **Wechselrichterdaten werden unwiderruflich gelöscht**

Wenn Sie einen Wechselrichter löschen, werden alle Daten des Wechselrichters im Sunny Portal unwiderruflich gelöscht. Die Daten auf dem Speicher des Wechselrichters bleiben erhalten. Die Menge der Daten ist abhängig von der Größe des Speichers des Wechselrichters.

• Prüfen, ob es ausreicht, den Wechselrichter zu deaktivieren [\(siehe Kapitel 9.3 "Wechselrichter deaktivieren/aktivieren", Seite 58\).](#page-57-0)

#### **Vorgehen:**

- 1. Die Eigenschaften des Wechselrichters aufrufen [\(siehe Kapitel 8.1 "Eigenschaften eines Geräts](#page-51-0)  [aufrufen", Seite 52\)](#page-51-0).
- 2. [**Bearbeiten**] wählen.
- 3. [**Löschen**] wählen.

☑ Ein Fenster mit einer Sicherheitsabfrage öffnet sich.

4. Um den Wechselrichter unwiderruflich zu löschen, [**Löschen**] wählen.

### **9.5 Sunny Portal‑Anlage löschen**

Wenn Sie Ihre Anlage löschen, werden die Anlage und deren Daten unwiderruflich im Sunny Portal gelöscht.

#### **Voraussetzung:**

☐ Sie müssen die Benutzerrolle **Installateur** oder **Anlagenadministrator** haben [\(siehe Kapitel 10.1 "Benutzerrollen und Benutzerrechte im Sunny Portal", Seite 60\)](#page-59-0).

#### **Vorgehen:**

- 1. In der Seiten- und Menüauswahl **Konfiguration > Anlageneigenschaften** wählen.
- 2. Registerkarte **Anlagendaten** wählen.
- 3. [**Bearbeiten**] wählen.
- 4. Im Bereich **Anlagendaten** die Schaltfläche [**Anlage unwiderruflich löschen**] wählen.

☑ Eine Sicherheitsabfrage öffnet sich.

5. Um die Anlage unwiderruflich zu löschen, [**Ja**] wählen.

# **10 Benutzerverwaltung**

## <span id="page-59-0"></span>**10.1 Benutzerrollen und Benutzerrechte im Sunny Portal**

Wenn Sie die Benutzerrolle **Anlagenadministrator** haben, können Sie im Sunny Portal weitere Benutzer anlegen, damit diese Zugang zu Ihrer Sunny Portal‑Anlage haben. Sie müssen jedem Benutzer eine Benutzerrolle zuordnen. Die Benutzerrollen unterscheiden sich in den Rechten, die die Benutzer für Ihre Sunny Portal-Anlage haben.

Folgende Benutzerrollen sind möglich:

- Gast
- Standardbenutzer
- **Installateur**
- Anlagenadministrator

### **Allgemeine Rechte**

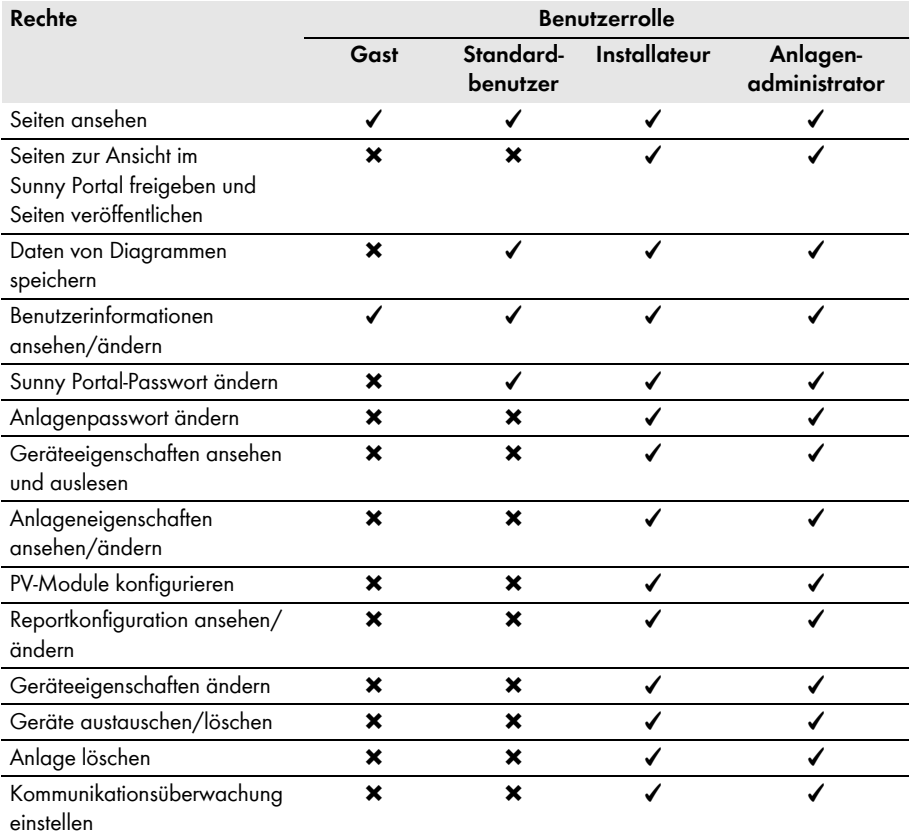

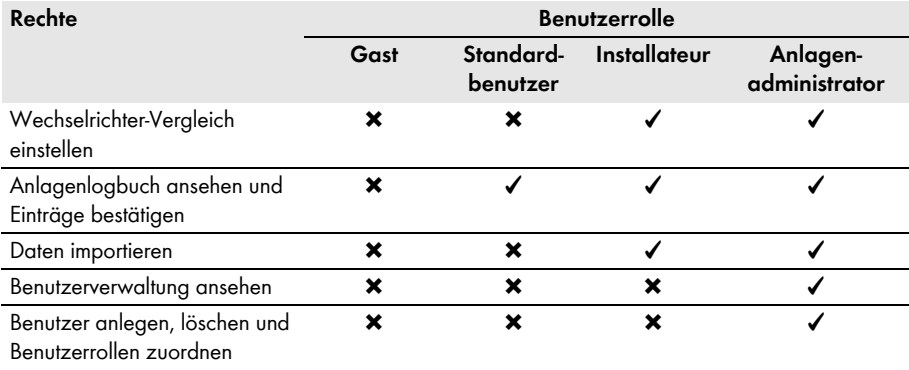

### **Rechte zur Seite Anlagenübersicht**

### **Bereich Anlagendaten:**

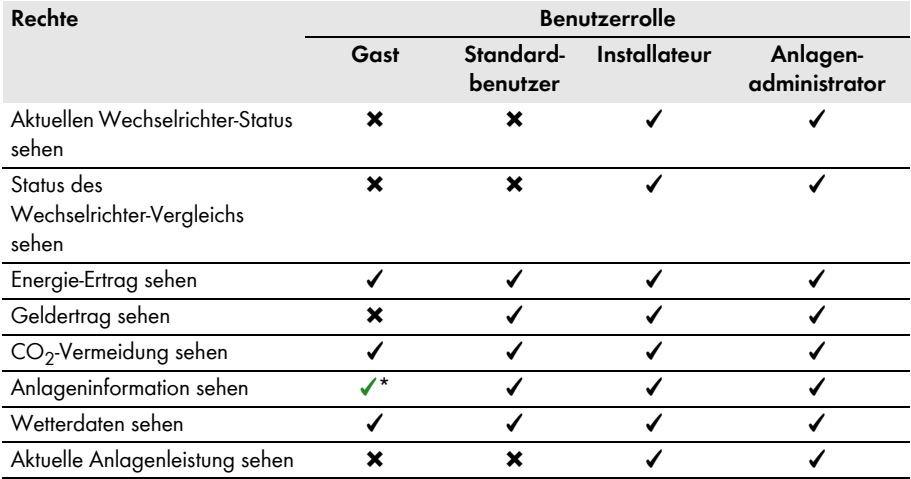

\* Sieht zusätzlich das Anlagenbild, falls vorhanden.

### **Bereich Ertragsübersicht:**

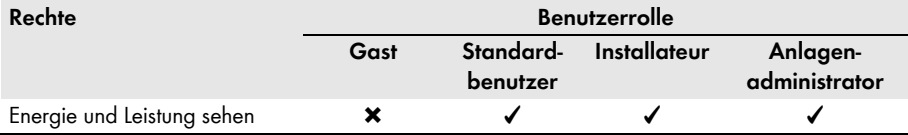

## **10.2 Neuen Benutzer anlegen**

#### **Voraussetzung:**

☐ Sie müssen die Benutzerrolle **Anlagenadministrator** haben [\(siehe Kapitel 10.1 "Benutzerrollen und Benutzerrechte im Sunny Portal", Seite 60\)](#page-59-0).

### **Vorgehen:**

- 1. In der Seiten- und Menüauswahl **Konfiguration > Benutzerverwaltung** wählen.
- 2. [**Neuer Benutzer**] wählen.
- 3. Im Feld **E‑Mail‑Adresse**" die E‑Mail‑Adresse des neuen Benutzers eingeben.
- 4. Im Bereich **Rollen** die gewünschte Benutzerrolle aktivieren.
- 5. [**Speichern**] wählen.

☑ Der neue Benutzer erhält eine E‑Mail mit den Zugangsdaten.

# **10.3 Benutzer löschen**

### **Voraussetzung:**

☐ Sie müssen die Benutzerrolle **Anlagenadministrator** haben [\(siehe Kapitel 10.1 "Benutzerrollen und Benutzerrechte im Sunny Portal", Seite 60\)](#page-59-0).

### **Vorgehen:**

- 1. In der Seiten- und Menüauswahl **Konfiguration > Benutzerverwaltung** wählen.
- 2. In der Zeile des Benutzers und der Spalte **Löschen** wählen.
- 3. Die Sicherheitsabfrage mit [**Ja**] bestätigen.

# **10.4 Benutzerrechte ändern**

### **Voraussetzung:**

☐ Sie müssen die Benutzerrolle **Anlagenadministrator** haben [\(siehe Kapitel 10.1 "Benutzerrollen und Benutzerrechte im Sunny Portal", Seite 60\)](#page-59-0).

### **Vorgehen:**

- 1. In der Seiten- und Menüauswahl **Konfiguration > Benutzerverwaltung** wählen.
- 2. In der Zeile des Benutzers und der Spalte Bearbeiten  $\left\| \mathbb{R}^k \right\|$  wählen.

☑ Die Bereiche **E‑Mail‑Adresse** und **Rollen** öffnen sich.

- 3. Im Bereich **Rollen** die gewünschte Benutzerrolle aktivieren.
- 4. [**Speichern**] wählen.

### **10.5 Benutzerinformationen ändern**

Jeder Benutzer kann Benutzerinformationen eingeben. Zu den Benutzerinformationen gehören z. B. der Name und die Adresse.

Vorgehen:

- 1. In der Seiten- und Menüauswahl **Benutzerinfo/Abmelden > Benutzerinformationen** wählen.
- 2. [**Bearbeiten**] wählen.
	- ☑ Das Einstellmenü für Benutzerinformationen öffnet sich.
- 3. Die Benutzerinformationen eingeben.
- 4. [**Speichern**] wählen.

# **11 Passwörter**

### **11.1 Sichere Passwörter wählen**

Mit folgenden Maßnahmen erhöhen Sie die Sicherheit Ihres Passworts:

- Passwörter wählen, die aus mindestens 8 Zeichen bestehen.
- Kombinationen aus Großbuchstaben, Kleinbuchstaben, Sonderzeichen und Zahlen verwenden.
- Keine Namen oder Bezeichnungen aus Wörterbüchern wählen, z. B. "Hund", "Katze", "Haus".
- Keine Daten als Passwort wählen, die mit Ihnen in Verbindung stehen, z. B. Namen von Personen oder Haustieren, Personalnummern, Identifikationsnummern oder Autokennzeichen.
- Keine Namen oder Bezeichnungen wiederholen, z. B. "HausHaus" oder "KatzeKatze".
- Keine Kombinationen aus Zahlen oder Buchstaben verwenden, die hintereinander auf der Tastatur liegen, z. B. "12345", "qwertz".

# **11.2 Benötigte Passwörter**

# **11.2.1 Sunny Portal‑Passwort**

Das Sunny Portal-Passwort schützt Ihre Sunny Portal-Anlage vor unberechtigtem Zugriff. Mit dem Sunny Portal‑Passwort können Sie sich am Sunny Portal anmelden. Wenn Sie eine Anlage im Sunny Portal registrieren, müssen Sie bei der Registrierung ein Sunny Portal‑Passwort festlegen. Sie können das Sunny Portal‑Passwort ändern (siehe Kapitel [11.3.1](#page-64-0)).

# **11.2.2 Anlagenpasswort**

### **Grundlagen zu Anlagenpasswörtern**

Das Sicherheitskonzept für Anlagen der SMA Solar Technology AG unterscheidet generell zwischen den Benutzergruppen **Benutzer** und **Installateur**. Die Benutzergruppen haben unterschiedliche Rechte. Standardmäßig sind bei den Geräten folgende Anlagenpasswörter eingestellt: **Benutzer** = **0000**, **Installateur** = **1111**. Nur wenn bei allen Geräten dasselbe Anlagenpasswort eingestellt ist, können Sie mit Ihrem Kommunikationsprodukt (z. B. Sunny Explorer) auf alle Geräte Ihrer Anlage zugreifen. Weitere Informationen zu den Anlagenpasswörtern und zum Benutzergruppen- und Sicherheitskonzept finden Sie in der Hilfe des Sunny Explorer.

### **Das Anlagenpasswort im Sunny Portal**

Das Sunny Portal benötigt für die Registrierung Ihrer Anlage das Anlagenpasswort der Benutzergruppe **Installateur**. Das Anlagenpasswort haben Sie bei der Registrierung Ihrer Anlagen im Sunny Portal eingegeben.

Mit dem Sunny Portal können Sie das Anlagenpasswort der Benutzergruppe **Installateur** für alle Geräte ändern, die in Ihrer Sunny Portal-Anlage registriert sind (siehe Kapitel [11.3.2\)](#page-64-1). Das Anlagenpasswort der Benutzergruppe **Benutzer** können Sie im Sunny Portal nicht ändern. Sie können das Anlagenpasswort der Benutzergruppe **Benutzer** z. B. mit Sunny Explorer ändern (siehe Hilfe des Sunny Explorer).

#### $\vert \cdot \vert$ **Standard-Anlagenpasswörter ändern**

Ändern Sie zeitnah die Standard-Anlagenpasswörter beider Benutzergruppen (**Benutzer**/**Installateur**), um unberechtigten Zugriff auf Ihre Anlage zu verhindern.

### **11.3 Passwörter ändern**

### <span id="page-64-0"></span>**11.3.1 Sunny Portal‑Passwort ändern**

#### **Anforderungen an das Sunny Portal‑Passwort:**

- ☐ Das Sunny Portal‑Passwort darf aus maximal 8 Zeichen bestehen.
- ☐ Sie müssen die Benutzerrolle **Standardbenutzer**, **Installateur** oder **Anlagenadministrator** haben [\(siehe Kapitel 10.1 "Benutzerrollen und Benutzerrechte im Sunny Portal", Seite 60\)](#page-59-0).

#### **Folgende Sonderzeichen sind zulässig:**

- ! \$ % & / ( ) = ? + − . ; : \_ < > #
- Leerzeichen

#### **Vorgehen:**

- 1. In der Seiten- und Menüauswahl **Benutzerinfo/Abmelden > Benutzerinformationen** wählen.
- 2. Auf der Registerkarte **Benutzerinformationen** den Hyperlink **Wenn Sie Ihr Passwort ändern wollen, klicken Sie bitte hier** wählen.
- 3. Das alte und das neue Sunny Portal‑Passwort in die vorgesehenen Felder eingeben.
- 4. [**Speichern**] wählen.

### <span id="page-64-1"></span>**11.3.2 Anlagenpasswort ändern**

Mit dem Sunny Portal können Sie das Anlagenpasswort der Benutzergruppe **Installateur** für alle Geräte ändern, die in Ihrer Sunny Portal-Anlage registriert sind. Wenn Sie das Anlagenpasswort im Sunny Portal ändern, wird auch das Anlagenpasswort der im Sunny Portal registrierten Wechselrichter geändert.

#### **Voraussetzung:**

☐ Sie müssen die Benutzerrolle **Installateur** oder **Anlagenadministrator** haben [\(siehe Kapitel 10.1 "Benutzerrollen und Benutzerrechte im Sunny Portal", Seite 60\)](#page-59-0).

#### **Anforderung an das Anlagenpasswort:**

☐ Das Anlagenpasswort darf aus maximal 12 Zeichen bestehen.

#### **Folgende Sonderzeichen sind zulässig**:

 $\bullet$   $\circ$   $\overline{\phantom{a}}$  :

### **Vorgehen:**

- 1. **Konfiguration > Anlageneigenschaften** wählen.
- 2. Registerkarte **Anlagendaten** wählen.
- 3. [**Bearbeiten**] wählen.
- 4. Im Bereich **Anlagendaten** im Feld **Altes Anlagenpasswort** das alte Passwort eingeben.
- 5. Im Bereich **Anlagendaten** im Feld **Neues Anlagenpasswort** ein neues Passwort eingeben.
- 6. Im Bereich **Anlagendaten** im Feld **Passwort Wiederholung** das neue Passwort erneut eingeben.
- 7. [**Speichern**] wählen.
- ☑ Eine Meldung wird angezeigt, dass das Passwort erfolgreich geändert wurde.
- ✖ Eine Meldung wird angezeigt, dass das Passwort nicht geändert wurde?

Möglicherweise ist ein Gerät gerade nicht erreichbar.

- Versuchen Sie zu einem späteren Zeitpunkt erneut, das Anlagenpasswort zu ändern.
- Sollte das Problem weiterhin bestehen, ändern Sie das Anlagenpasswort der Geräte mit Sunny Explorer (siehe Hilfe des Sunny Explorer) und geben Sie anschließend das neue Passwort im Sunny Portal ein. Andernfalls kann das Sunny Portal keine neuen Daten von den Geräten anzeigen.

### **11.4 Sunny Portal‑Passwort vergessen**

- 1. www.SunnyPortal.com aufrufen.
- 2. Im Bereich **Anmelden** den Hyperlink **Passwort vergessen** wählen.
- 3. Im Feld **E-Mail** Ihre E-Mail-Adresse eingeben, mit der Sie im Sunny Portal registriert sind.
- 4. [**Neues Passwort erzeugen**] wählen.

☑ Sie erhalten eine E-Mail mit einem neuen Passwort.

5. Das zugewiesene Passwort ändern (siehe Kapitel 11.3.1 "Sunny Portal-Passwort [ändern", Seite 65\)](#page-64-0).

# **12 Glossar**

### **Anlagenleistung in kWp**

Die Anlagenleistung in kWp (Kilowatt Peak) ist die maximal mögliche Anlagenleistung. Die Anlagenleistung in kWp wird auch Nennleistung der Anlage genannt.

Die Peak-Leistung einer PV‑Anlage ergibt sich aus der Summe der Peak-Leistung aller installierten PV‑Module (siehe Peak-Leistung eines PV‑Moduls). Die Peak-Leistung einer PV‑Anlage wird verwendet, um z. B. den Anlagenertrag und die Anlagenkosten mit anderen PV‑Anlagen zu vergleichen. Die Peak-Leistung einer PV-Anlage wird oft als "Anlagenleistung (kWp)" bezeichnet.

Eine installierte Anlage kann die Peak-Leistung kaum erreichen, weil in der Umgebung keine Laborbedingungen vorliegen.

### **Anlagen‑Setup‑Assistent**

Der Anlagen‑Setup‑Assistent ist eine Anwendung im Sunny Portal und unterstützt Sie bei der Registrierung Ihrer Anlage im Sunny Portal.

### **Azimutwinkel**

Auf der Nordhalbkugel gibt der Azimutwinkel an, um wie viel Grad die Modulfläche von der Himmelsrichtung Süden abweicht. Auf der Südhalbkugel gibt er die Abweichung von der Nordrichtung an. Der Azimutwinkel wird von Süden (0°) über Westen (+90°) mit positiven Werten gezählt, von Süden (0°) über Osten (-90°) mit negativen Werten.

### **DHCP**

DHCP ist die englische Abkürzung für "Dynamic Host Configuration Protocol" und ist ein Server‑Dienst, mit dem Geräte automatisch in ein Netzwerk integriert werden. Ist in dem Netzwerk (z. B. am Router) kein DHCP aktiviert, müssen Geräte manuell ins Netzwerk integriert werden. Dazu muss beim zu integrierenden Gerät manuell z. B. eine zum Netzwerk passende IP‑Adresse und Subnetzmaske eingestellt werden.

### **Erwarteter Jahresertrag (kWh)**

Der erwartete Jahresertrag einer PV‑Anlage errechnet sich aus dem spezifischen Jahresertrag (kWh/kWp) am Standort der PV‑Anlage und der Anlagenleistung in kWp (auch Nennleistung genannt).

Den spezifischen Jahresertrag für den Standort Ihrer PV‑Anlage können Sie von Einstrahlungskarten ablesen.

Spezifischer Jahresertrag (kWh/kWp) x Nennleistung (kWp) = Erwarteter Jahresertrag (kWh)

### **Beispiel: Berechnung des erwarteten Jahresertrags**

An dem Standort einer PV‑Anlage liegt der spezifische Jahresertrag bei ungefähr 900 kWh/kWp. Die Nennleistung der PV‑Anlage beträgt 4,8 kWp.

Erwarteter Jahresertrag = 900 kWh/kWp x 4,8 kWp = 4.320 kWh

### **Generatorleistung (Leistung des PV-Generators)**

Die Leistung des PV-Generators ist die maximale Leistung der PV‑Module, die an 1 Wechselrichter angeschlossen sind.

### **kWp**

Siehe Peak-Leistung

### **Logdatei**

Eine Logdatei ist ein automatisch geführtes Protokoll über Ereignisse auf einem Computersystem. Eine Logdatei enthält z. B. Fehler, die während des Betriebs des Computersystems aufgetreten sind.

### **Neigungswinkel**

Der Neigungswinkel gibt an, um wie viel Grad die Neigung der Modulfläche von der Horizontalen abweicht.

### **Nennleistung (kWp)**

Siehe Peak-Leistung

### **Peak-Leistung (kWp)**

Die Peak-Leistung ist die für ein PV‑Modul unter standardisierten Testbedingungen STC (Standard Test Conditions) ermittelte Spitzenleistung.

Die Peak-Leistung wird in Watt Peak (Wp), Kilowatt Peak (kWp) oder Mega-Watt Peak (MWp) angegeben. Die Peak-Leistung wird auch als Nennleistung bezeichnet.

STC (Standard Test Conditions): Standardisierte Testbedingungen im Labor, unter denen die elektrischen Kenndaten eines PV‑Moduls gemessen werden. Dadurch können unterschiedliche PV‑Module miteinander verglichen werden. Die PV‑Module werden einer senkrechten Einstrahlung von 1.000 W/m<sup>2</sup>, einer Umgebungstemperatur von 25 °C und einer Windgeschwindigkeit von 1 m/s ausgesetzt. Dann werden die elektrischen Kenndaten gemessen. Die Testbedingungen sollen den idealen Umgebungsbedingungen beim Betrieb eines installierten PV‑Moduls entsprechen.

### **PIC**

Siehe Abkürzungen [\(siehe Kapitel 1 "Hinweise zu diesem Dokument", Seite 6\)](#page-5-0).

### **PV‑Generator**

Technische Einrichtung zum Umwandeln von Lichtenergie in elektrische Energie. Alle seriell (= in Reihe) und parallel montierten und elektrisch verschalteten PV‑Module einer PV‑Anlage werden als PV‑Generator bezeichnet.

Bei PV‑Anlagen mit Modul‑Wechselrichtern besteht ein PV‑Generator aus 1 PV‑Modul, weil an einen Modul‑Wechselrichter nur 1 PV‑Modul angeschlossen werden kann.

### **PV‑Modul**

Elektrische Verschaltung von mehreren PV‑Zellen, die in ein Gehäuse eingekapselt werden, um die empfindlichen Zellen vor mechanischen Belastungen und Umwelteinflüssen zu schützen.

### **RID**

Siehe Abkürzungen [\(siehe Kapitel 1 "Hinweise zu diesem Dokument", Seite 6\)](#page-5-0).

### **SMA Connection Assist**

Der SMA Connection Assist hilft Ihnen, die Geräte für Ihr Netzwerk zu konfigurieren, wenn sich die Geräte nicht automatisch in Ihr Netzwerk integrieren und sich mit dem Sunny Portal verbinden.

### **Spezifischer Anlagenertrag (kWh/kWp)**

Der spezifische Anlagenertrag ist eine Kennzahl, die die Effizienz einer PV‑Anlage beschreibt, unabhängig von der Größe der PV‑Anlage. Der spezifische Anlagenertrag ist abhängig von der Einstrahlung am Standort, der Umgebungstemperatur, Verschattungen, Neigungs- und Azimutwinkel der PV‑Module, Modul- und Wechselrichterleistung.

Eine Aussage über die Effizienz Ihrer PV‑Anlage können Sie treffen, wenn Sie den spezifischen Anlagenertrag Ihrer PV‑Anlage mit dem spezifischen Jahresertrag für den Standort Ihrer PV‑Anlage vergleichen.

Der spezifische Anlagenertrag wird berechnet aus dem tatsächlich gemessenen Energie-Ertrag (kWh) einer PV‑Anlage für einen bestimmten Zeitraum (z. B. Jahr, Monat) geteilt durch die Peak-Leistung (kWp) der PV‑Anlage.

### **Beispiel: Berechnung des spezifischen Anlagenertrags für ein Jahr**

Ihre PV‑Anlage besteht aus 40 PV‑Modulen und jedes PV‑Modul hat laut Hersteller eine Peak-Leistung von 120 Wp (Watt-Peak). Dann hat Ihre PV-Anlage eine Peak-Leistung von  $40 \times 120$  W<sub>p</sub> = 4.800 W<sub>p</sub> = 4.8 kW<sub>p</sub>.

Um den spezifischen Anlagenertrag Ihrer PV‑Anlage z. B. für das Jahr 2011 zu errechnen, müssen Sie den tatsächlichen (gemessenen) Energie-Ertrag Ihrer PV‑Anlage des Jahres 2011vorliegen haben, z. B. 3.200 kWh. Jetzt können Sie den spezifischen Anlagenertrag Ihrer PV‑Anlage für das Jahr 2011 errechnen: 3.200 kWh geteilt durch 4,8 kWp = 666 kWh/kWp im Jahr 2011.

### **Spezifischer Jahresertrag (kWh/kWp)**

Der spezifische Jahresertrag ist ein ermittelter Durchschnittswert von spezifischen Anlagenertragswerten verschiedener PV‑Anlagen für einen Standort. Den spezifischen Jahresertrag für den Standort Ihrer PV‑Anlage können Sie von Einstrahlungskarten ablesen. Wenn Sie den spezifischen Jahresertrag für den Standort Ihrer PV‑Anlage mit dem spezifischen Anlagenertrag Ihrer PV‑Anlage vergleichen, können Sie Effizienz Ihrer PV‑Anlage beurteilen.

# **13 Kontakt**

Bei technischen Problemen mit unseren Produkten wenden Sie sich an die SMA Service Line. Wir benötigen folgende Daten, um Ihnen gezielt helfen zu können:

- Bei Wechselrichtern mit integrierter Webconnect-Funktion:
	- Typ und Seriennummer des Wechselrichters (siehe Typenschild des Wechselrichters)
	- Wenn möglich: Firmware‑Version des Wechselrichters (siehe Sunny Explorer)
- Bei Wechselrichtern mit nachgerüsteter Webconnect-Funktion:
	- PIC der Speedwire/Webconnect-Schnittstelle (siehe Typenschild des Wechselrichters oder Aufkleber in der Nähe des Typenschilds)
	- Typ und Seriennummer des Wechselrichters (siehe Typenschild des Wechselrichters)
	- Wenn möglich: Firmware‑Version des Wechselrichters (siehe Sunny Explorer)
- Anzahl und Typen aller Wechselrichter
- Fehlerbeschreibung

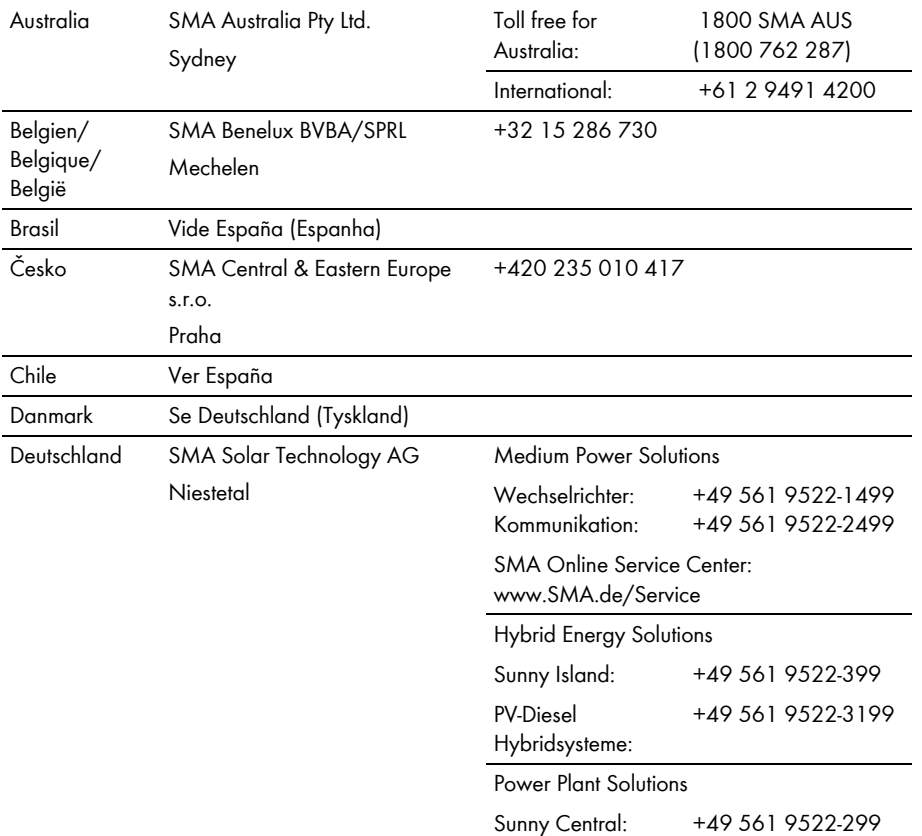

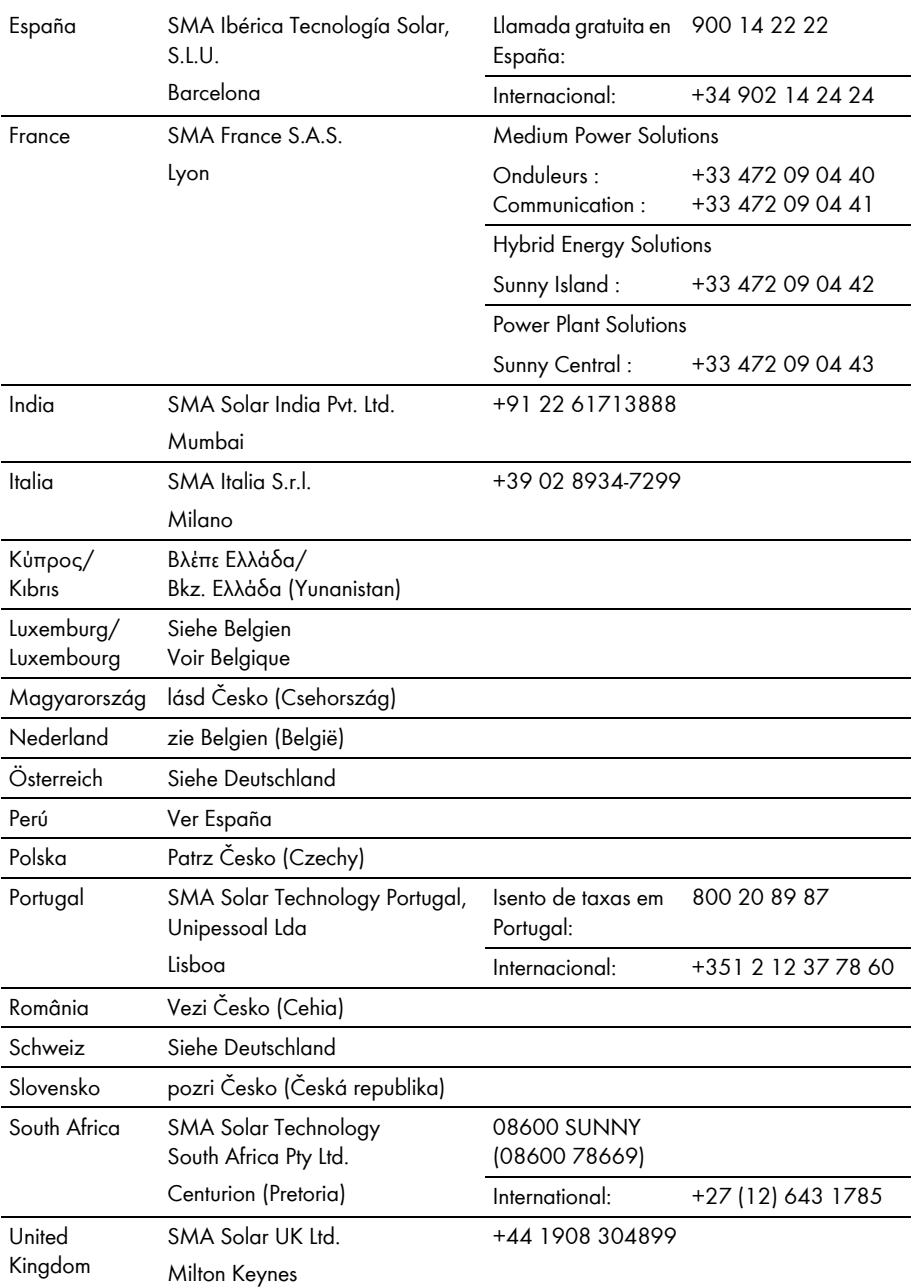

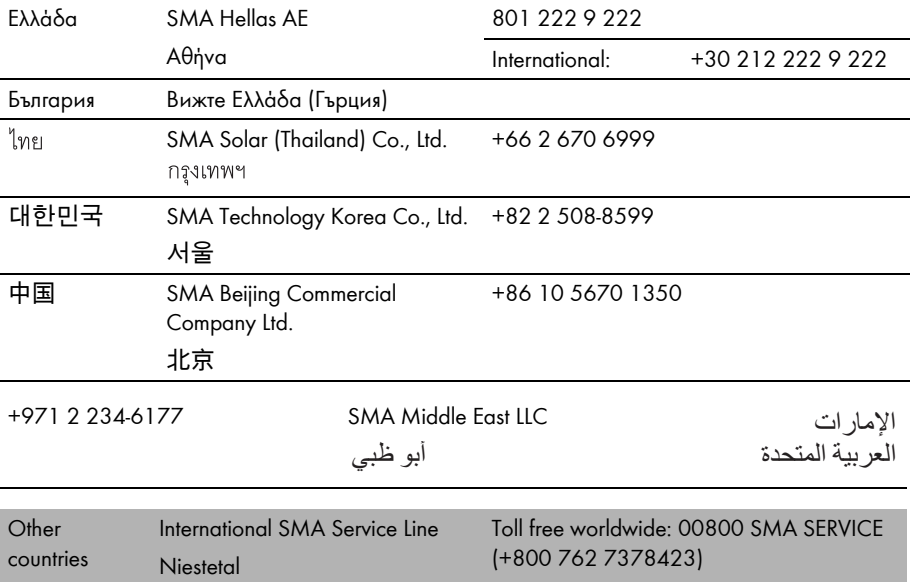
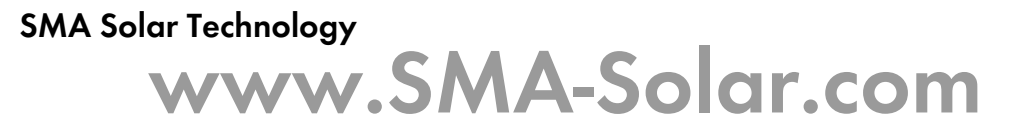

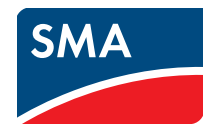